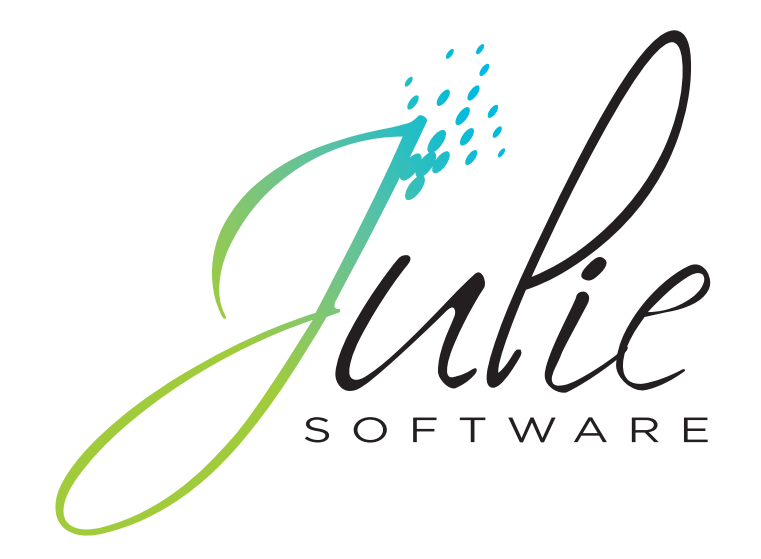

Julie Imaging

# **Gestion des radios**

**Paramétrage initial**

La première chose que vous devez faire avant d'aller plus loin, c'est de définir quel type de radio numérique est connectée à l'ordinateur. Ce réglage n'est à faire qu'une seule fois dès la première utilisation du programme.

Julie est en mesure de gérer les systèmes de radios numériques des fabricants suivants :

- Owandy Radiology
- Sirona

Il est indispensable avant de commencer à exploiter la gestion des radios, de préciser quel système vous avez, et de le configurer correctement. Pour cela, à partir du fichier des patients ouvrez le menu déroulant <Utilitaires> et sélectionnez l'option <Configurer radios/imagerie>.

Dans la fenêtre qui s'ouvre vous allez pouvoir définir l'emplacement où doivent être placées les radios et images, et préciser quel système de radio numérique vous utilisez.

#### **Chemins des fichiers**

Vous devez préciser le répertoire dans lequel doivent être enregistrées les radios et éventuellement les images si vous avez une caméra. Julie est installé dans un répertoire nommé JULIEW.

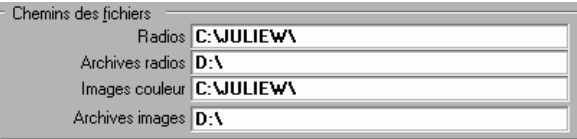

Si vous disposez d'un disque dur supplémentaire (disque fixe ou amovible) destiné à contenir les radios et les images, précisez le chemin exact. Par exemple les fiches patients pourront être stockées sur le disque C:, les radios sur un disque D:, et les images sur un disque E:.

Le programme stocke d'office les radios dans un répertorie nommé XRAY, et les images dans un répertoire nommé IMAGE, il n'est donc pas nécessaire de taper ni XRAY ni IMAGE dans les chemins d'accès.

Vous avez également la possibilité d'archiver les radios et les images afin de dégager de la place sur votre disque dur. Celles-ci prennant beaucoup de place sur le disque, vous risquez d'arriver rapidement à saturation. D'autre part, la sauvegarde quotidienne devient vite très longue. L'archivage va vous permettre de:

a) récupérer une grande place sur votre disque dur principal et ainsi, de pouvoir continuer à l'utiliser plus longtemps.

*Le réglage de la connexion doit être correctement fait. Un mauvais paramétrage risque de provoquer des erreurs ou de bloquer l'ordinateur. Il est donc essentiel de bien définir le matériel connecté, et une fois le réglage correctement fait, de ne plus le modifier.*

b) de réduire de façon très sensible le temps de la sauvegarde. En effet, il est inutile de sauvegarder quotidiennement des radios ou des images qui ont 1 an ou plus...

Il est exclus de faire l'archivage sur disquette, vous devez donc pour pouvoir utiliser cette fonction, disposer d'un disque dur annexe. Celui-ci peut être un deuxième disque dur installé sur l'ordinateur, ou bien un disque dur externe (amovible ou pas), un disque optonumérique (D.O.N.), ou tout autre support assimilable à un disque dur (Jaz ou Zip de Iomega, etc.). Vous devez indiquer dans le chemin des archives la lettre par laquelle ce disque complémentaire est vu par l'ordinateur. Le disque dur principal est toujours vu comme étant le C:, le deuxième disque est en principe vu comme étant le D: (sauf configuration particulière).

La procédure pour archiver ou désarchiver des radios et des images est expliqué en détail aux chapitres [Effacer/archiver les radios du patient] et [Effacer/archiver des images].

#### **Panoramique numérique**

Par défaut Julie considère que vous n'avez pas de radio panoramique numérique connectée à l'ordinateur. Si tel est le cas, laissez cette rubrique avec l'option « Non installée » :

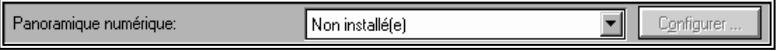

Si vous avez un système panoramique Trophy DIGIPAN ou PLANMECA connecté à l'ordinateur, ouvrez la liste et sélectionnez cette option :

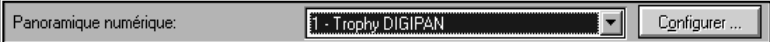

Cliquez ensuite sur le bouton <Configurer> situé à droite et précisez dans la fenêtre qui s'ouvre les paramètres de configuration de l'appareil. Ceci doit être fait par le technicien qui installe le système panoramique. En cas de besoin veuillez vous adresser à votre revendeur pour connaître ces paramètres.

Attention ! Un mauvais paramétrage empêchera la saisie de radios panoramiques et risque de bloquer l'ordinateur.

#### **Radios numériques**

Par défaut, Julie considère que vous n'avez pas de système de radio numérique connecté à votre ordinateur. Si vous avez un des capteurs gérés par Julie, ouvrez cette liste en cliquant dessus et sélectionnez l'option qui correspond à votre équipement.

Les paramètres de configuration de l'appareil doivent être faits par le technicien qui installe le système radio. En cas de besoin veuillez vous adresser à votre revendeur pour connaître ces paramètres.

Attention ! Un mauvais paramétrage empêchera la saisie de radios et risque de bloquer l'ordinateur.

Non installé(e)

 $\overline{\phantom{a}}$ 

### **Imprimante thermique**

Par défaut Julie considère que vous n'avez pas d'imprimante thermique SONY UP-D860. Si tel est le cas, vous pouvez laisser cette rubrique telle qu'elle est (« Non installé(e) »).

Imprimante Sony UP-D860 Non installé(e)

Si par contre vous en avez une, précisez où elle est connectée en ouvrant la liste déroulante et en sélectionnant l'option adéquate.

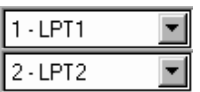

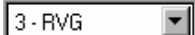

Si l'imprimante est connectée à l'ordinateur, sélectionnez le port parallèle sur lequel elle est connectée : LPT1 ou LPT2. Sauf configuration particulière, le port LPT1 est réservé à l'imprimante de gestion, et l'imprimante thermique est connectée sur le port LPT2.

Si vous avez une RVG externe à l'ordinateur sur laquelle est connectée l'imprimante thermique, sélectionnez « 3 - RVG » dans la liste.

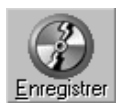

Pour mémoriser les paramétrages, cliquez sur le bouton <Enregistrer> ou appuyez sur Alt-E.

### **Options**

En plus du paramétrage initial, vous disposez d'options supplémentaires pour adapter au mieux le programme à vos besoins.

Pour accéder aux options, à partir du fichier des patients, ouvrez le menu déroulant « Utilitaires » et sélectionnez « Options ». Dans la fenêtre qui s'ouvre cliquez sur l'onglet <Radios>.

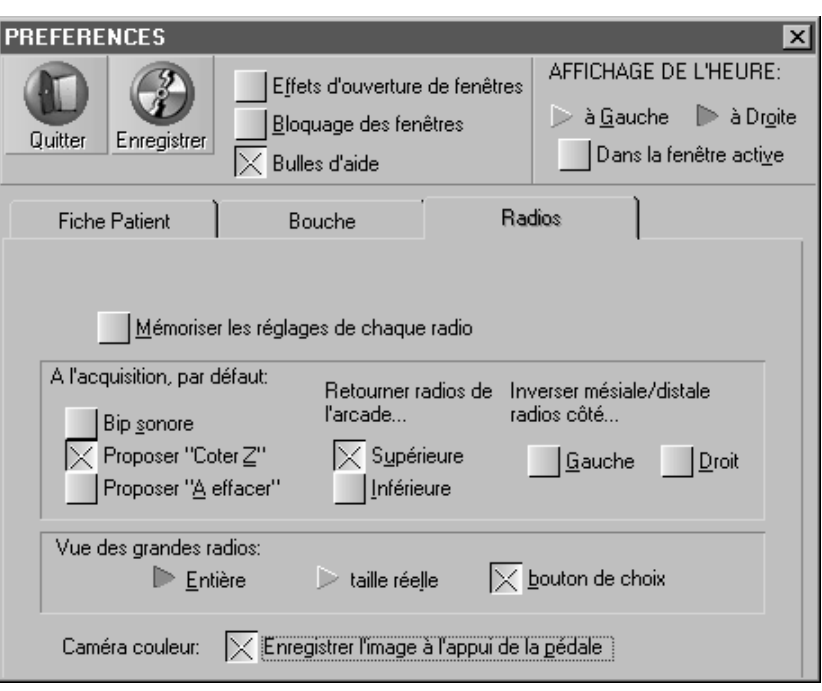

### **Mémorisation des réglages**

Si vous apportez des modifications aux réglages d'une radio, celles-ci peuvent être mémorisées ou pas en fonction de l'état de cette case. Si vous la laissez décochée, toutes les modifications que vous apporterez à une radio (contraste, luminosité,...) seront perdues dès que vous quitterez l'affichage de la radio. Si vous la cochez, ces réglages seront conservés et lorsque vous consulterez la radio ultérieurement, vous la retrouverez avez toutes les modifications qui lui seront automatiquement appliquées par Julie.

#### **Bip sonore**

Vous pouvez demander à Julie d'émettre un bip sonore lors de l'acquisition d'une radio. Ceci peut être utile, si l'ordinateur n'est pas directement visible à partir du fauteuil, afin de vérifier auditivement que la radio a bien été prise. Pour cela cochez la case <Bip sonore>.

### **Cotation des radios**

Lorsque vous saisissez une radio, et que vous quittez le module de gestion des radios, Julie vous propose par défaut de ne pas coter les radios saisies. Ceci afin de vous permettre de choisir parmi celles qui ont été prises, lesquelles vous voulez garder et coter, et celles que vous ne voulez pas garder et donc ne pas coter. Si vous voulez que par défaut le programme vous propose de coter Z les radios que vous venez de prendre, alors cochez la case ci-contre.

 $\left|\times\right|$  Mémoriser les réglages. de chaque radio

 $\boxed{\times}$  Bip sonore

Proposer "Coter Z"

#### $\overline{\times}$  Proposer "A effacer"

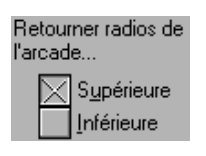

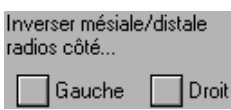

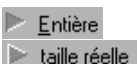

bouton de choix

### **Proposer "A effacer"**

Par défaut, lorsque vous quittez la saisie des radios, Julie propose de garder toutes les radios que vous avez prises. Vous devez, si vous voulez en effacer certaines, les sélectionner et cliquer sur le bouton <A effacer>. Si vous préférez que Julie vous propose par défaut d'effacer toutes les radios prises, cochez la case <Proposer "A effacer">. Vous devrez dans ce cas, sélectionner les radios que vous voulez conserver et cliquer sur le bouton <A garder>. Ceci peut être utile si vous avez l'habitude de prendre plusieurs clichés et de ne conserver que le meilleur.

### **Retournement automatique des radios**

Ces deux cases à cocher vous donnent la possibilité de choisir si vous voulez que les radios soient automatiquement retournées à l'écran lors de l'acquisition. Par défaut, le programme ne retourne pas les radios et les affiche telles qu'elles ont été prises en fonction de la position en bouche du capteur. Pour forcer le programme à retourner les radios de l'arcade inférieure ou supérieure, cochez l'une ou l'autre des deux cases proposées.

Vous pouvez faire de même en demandant à Julie d'inverser automatiquement les faces mésiales ou distales des radios prises, en cochant l'une ou l'autre de ces deux cases.

### **Vue des grandes radios**

Si vous disposez d'un système radio ayant une très haute définition, dont la taille des radios dépasse celle de la fenêtre de Julie, vous pouvez choisir comment vous voulez voir les radios.

Si vous choisissez <Entière>, les radios seront légèrement "compressées" afin de tenir dans la fenêtre de visualisation.

Si vous préférez voir les radios dans leur état initial, sélectionnez <Taille réelle>. Dans ce cas, lorsque vous visualiserez une radio, celle-ci ne pouvant être affichée dans son entier, vous verrez la radio centrée, et deux barres de défilement, vertical et horizontal vous permettront de visualiser les bords de la radio.

Si vous cochez cette case, lorsque vous visualiserez une radio, vous verrez en haut à gauche un bouton libellé <Taille réelle> ou <Taille entière> qui vous permettra ponctuellement de passer d'un mode à l'autre. Si cette case est décochée, alors le bouton sera invisible et vous ne pourrez pas modifier ponctuellement le mode d'affichage.

Malgré que l'option <Entière> compresse un peu la radio, c'est cette méthode d'affichage qui nous semble la plus pratique, mais vous pouvez être d'un avis contraire...

**Nota**: Ceci ne concerne que les radios de très haute définition dont la taille est supérieure à la résolution de votre écran.. Si votre écran affiche 800x600 points vous risquez d'être confronté au problème, si par contre votre affichage est en 1280x1024 ou plus, vous verrez les radios dans leur intégralité.

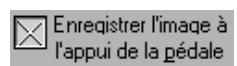

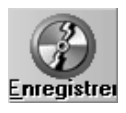

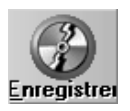

# maderie

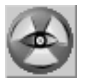

#### **Caméra couleur**

Si vous avez une caméra connectée à la carte MEMORY III équipée d'une pédale de commande, vous pouvez choisir comment vous voulez mémoriser les images une fois figées.

Si vous cochez cette case, dès que vous appuyez sur la pédale l'image se fige et Julie l'enregistre automatiquement sans autre manipulation nécessaire. Si par contre vous laissez cette case décochée, lorsque vous appuierez sur la pédale, l'image se figera de la même façon mais ne sera pas enregistrée. Il vous faudra cliquer sur le bouton <Enregistrer> si vous désirez la mémoriser. Si vous déclenchez de nouveau la pédale sans avoir au préalable enregistré l'image, celle-ci sera perdue.

Pour valider vos sélections et refermer cette fenêtre, cliquez sur le bouton <Enregistrer>.

### **Différents formats de radios**

Les différents capteurs gérés par Julie possèdent des formats différents pouvant aller de la basse définition pour les modèles RVG les plus anciens jusqu'à la très haute définition pour les modèles plus récents tels que le DSX730.

Julie peut afficher indifféremment ces divers formats de radios. Vous pouvez donc avoir pour un même patient des radios de différents formats. Ceci garantit la pérennité de votre fichier. Si vous avez un système avec lequel vous avez saisi et mémorisé des milliers de radios en 'Basse définition', et que plus tard vous changez pour un autre système 'Haute définition', vous ne perdrez aucune des radios antérieurement prises.

### **Accès à la gestion des radios**

Vous pouvez accéder à la gestion des radios de deux façons différentes:

A partir de la fiche du patient, en cliquant sur le bouton marqué <Imagerie: F5> ou en appuyant sur la touche de fonction F5. Le schéma dentaire du patient s'affiche instantanément.

Si vous êtes déjà dans le schéma dentaire, vous pouvez directement y accéder en cliquant sur ce bouton.

La vue occlusale des dents, si elle était visible, disparaît pour laisser la place centrale libre afin que Julie puisse y inscrire le nombre de radios mémorisées face à chaque dent.

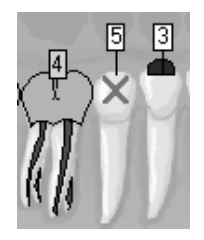

En même temps apparaissent deux barres d'outils nommées <RADIOS> et <ACQ>, qui contiennent les boutons d'acquisition et de gestion des radios et des images (voir chapitre [Gestion des images]).

La barre d'outils <ACQ> comporte de base les 3 boutons ci-contre, mais en fonction du modèle de radio numérique installé, d'autres boutons pourront apparaître dans cette barre.

Si vous avez défini un panoramique numérique (DIGIPAN ou PLANMECA), ce bouton supplémentaire apparaît dans la barre d'outils. Pour saisir une panoramique cliquez sur ce bouton.

Si vous utilisez un modèle ancien de RVG Trophy (Rack, 32000 ou S), ce bouton en forme de poire vous permet en cliquant dessus de saisir la radio qui vient d'être prise avec la RVG.

Toujours pour les anciens modèles de RVG Trophy Rack ou 32000, ce bouton permet d'afficher sur l'écran de la RVG soit la radio qui est à l'écran de l'ordinateur, soit la fenêtre de la RVG qui peut contenir une radio que vous venez de prendre. Chaque clic sur ce bouton fera alternativement passer d'un affichage à l'autre.

### **RVG Rack**

Si vous avez une RVG Rack, la barre d'outils <ACQ> comportera ces 2 autres boutons supplémentaires:

Cette icône vous permet de choisir l'emplacement de la prochaine radio sur l'écran de la RVG. Par défaut la radio est placée à gauche.

Pour placer la radio à droite cliquez sur le bouton afin qu'il ait cet aspect.

### **RVG 32000**

La RVG 32000 permet de prendre des radios 'Basse définition' (demi écran + 4 petits formats à droite), ou en 'Haute définition' (1 seule grande radio). La barre d'outils <ACQ> comportera ces 2 boutons supplémentaires afin de vous permettre de choisir le format de la prochaine radio que vous allez prendre.

Lorsque le bouton de droite est enfoncé (sélectionné), la radio sera en 'Haute définition'.

Lorsque le bouton de gauche est enfoncé (sélectionné), la radio sera en 'Basse définition'.

### **Saisie d'une radio**

En fonction du modèle de capteur que vous utilisez la saisie d'une radio se fera différemment.

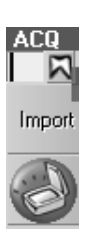

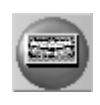

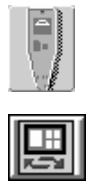

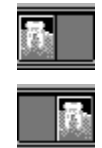

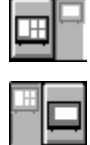

#### **Avant la prise**

Avant de prendre une radio vous devez préciser à quelle dent celle-ci se rapporte. Pour cela, vous pouvez taper le numéro de la dent directement dans la case située à gauche du bouton représentant une molaire (dans la barre d'outils <ACQ>), ou bien cliquer sur ce bouton.

Un petit schéma dentaire apparaît. Cliquez sur la dent concernée; la fenêtre se referme et le numéro de la dent sélectionnée s'affiche dans la case de gauche.

Ce numéro sera automatiquement affecté à la prochaine radio que vous allez prendre. Si vous prenez une autre radio à la suite concernant une autre dent, n'oubliez pas de refaire la même manipulation afin d'indiquer le nouveau numéro. Si vous ne spécifiez aucun numéro, la radio ne sera affectée à aucune dent.

#### **Saisie directe**

Si vous disposez d'un système radio directement piloté par Julie, l'acquisition est automatique et ne demande aucune manipulation particulière. La seule obligation (quand même!) est que le programme Julie soit chargé en mémoire...

Dès que vous appuyez sur la poire de saisie, la radio que vous venez de prendre s'affichera automatiquement à l'écran. Si vous prenez plusieurs radios à la suite, elles seront toutes gardées en mémoire. La dernière radio prise s'affiche en grand, et les précédentes iront automatiquement se ranger dans la liste des radios du patient.

Le programme détecte automatiquement si une radio vient d'être prise, et passera automatiquement en saisie de radio. La seule limitation à cet automatisme est si la fenêtre active est modale, c'est à dire qu'il faut obligatoirement la fermer pour pouvoir continuer l'exploitation. Cette limitation est due à Windows. En effet, une fenêtre modale ne rend la main à l'application qu'à sa fermeture, il est donc impossible de faire quoi que ce soit d'autre dans Julie tant que vous n'avez pas refermé cette fenêtre. La radio est néanmoins gardée en mémoire, et dès que vous refermez la fenêtre modale, le processus décrit ci-dessus se déroule automatiquement.

**Attention!** Ce processus automatique quoi que très pratique peut entraîner des erreurs si on n'y prend pas garde. Les radios saisies seront automatiquement affectées au patient dont la fiche est en mémoire. Il est donc fortement conseillé afin d'éviter les erreurs, d'appeler la fiche du patient, puis de prendre la radio en évitant de faire cela à partir de l'agenda, ou de la comptabilité. Le spectaculaire y perdra sans doute un peu, mais la sécurité sera plus grande.

#### **Saisie déportée**

Si vous utilisez un modèle ancien de RVG Trophy (Rack, 32000 ou S), prenez la radio en appuyant sur la poire de déclenchement de la RVG. La radio apparaît sur l'écran de celle-ci mais pas sur l'écran de l'ordinateur. Ce bouton en forme de poire situé dans la barre d'outils <ACQ> vous permet en cliquant dessus de récupérer la radio qui vient d'être prise avec la RVG et de l'afficher sur l'écran de l'ordinateur. Une fois la radio récupérée, la suite est identique quel que soit le modèle de capteur utilisé.

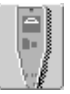

 $15\overline{\mathrm{N}}$ 

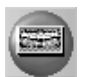

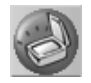

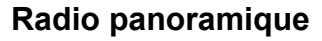

Si vous avez défini un panoramique numérique (DIGIPAN ou PLANMECA), ce bouton supplémentaire apparaît dans la barre d'outils. Pour saisir une panoramique cliquez simplement sur ce bouton.

### **Radio scannerisée**

Vous pouvez également numériser une radio rétro alvéolaire ou une panoramique à l'aide de ce bouton.

La procédure est expliquée en détail au chapitre [Scanner]. Veuillez vous y reporter.

### **Gestion des radios**

Comme nous l'avons déjà vu, le schéma dentaire du patient affiche face à chaque dent ayant des radios un petit rectangle blanc contenant un chiffre qui indique le nombre de radios affectées à la dent.

Si vous cliquez sur une dent face à laquelle un numéro est affiché, une petite fenêtre s'ouvre contenant la première radio de cette dent. S'il y a plusieurs radios mémorisées pour cette même dent, l'ascenseur situé en dessous vous permet de les faire défiler afin d'afficher celle qui vous intéresse.

Au dessus de la radio vous pouvez voir un petit bouton de fermeture qui contient le numéro de la dent, ainsi que le début des observations éventuellement portées sur la radio. En dessous, la date de la prise et le numéro d'ordre de la radio (sur le disque) sont également indiqués.

**Nota:** Il est possible d'afficher en même temps plusieurs radios sur le schéma dentaire. Pour cela il suffit d'appuyer sur la touche <Ctrl> du clavier, de la maintenir enfoncée, et de cliquer sur les dents contenant des radios. Chaque clic sur une dent contenant des radios fera apparaître une fenêtre affichant la première radio de cette dent.

Pour visualiser en grand la radio, il vous suffit de double-cliquer dessus pour passer directement à la fenêtre de traitement.

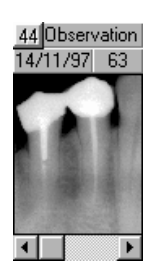

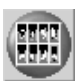

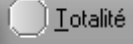

Par dent

 $\triangleright$  Pardate

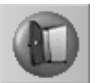

### **Historique des radios**

Si vous cliquez sur ce bouton situé dans la barre d'outils <RADIOS>, vous afficherez une fenêtre contenant la liste de toutes les radios de la dent sélectionnée.

Cette fenêtre est dimensionnable et vous permet de voir d'un seul coup d'œil les différentes radios prises sur une dent. Si le nombre de radios dépasse la taille de la fenêtre, un ascenseur vous permet de les faire défiler.

Le bouton <Totalité>, s'il est coché affichera dans cette fenêtre toutes les radios du patient sans tenir compte des numéros de dent. Ceci peut être utile en particulier pour visualiser les radios qui ne seraient pas affectées à une dent particulière.

En liaison avec le bouton de sélection <Par dent> vous pouvez ainsi obtenir la totalité des radios regroupées par numéro de dent. Les radios non affectées à une dent particulière étant placées en premier.

Vous pouvez également trier la totalité des radios par date d'acquisition en sélectionnant le bouton <Par date>.

Pour visualiser en grand une des radios, il suffit de double-cliquer dessus pour passer directement à la fenêtre de traitement.

Pour quitter cette fenêtre et revenir au schéma dentaire, cliquez sur ce bouton ou appuyez sur <Echap>.

### **Saisie d'une cotation radio**

En dehors de la saisie normale des actes, à partir du schéma dentaire ou de l'historique des soins, vous pouvez ponctuellement saisir une cotation radio à partir de la gestion des radios. Si par exemple vous avez fait une ou plusieurs radios de contrôle au patient, mais que vous ne voulez pas les garder en mémoire, vous pouvez néanmoins inscrire celles-ci dans l'historique du patient.

Le programme ira lire dans la fiche de votre cabinet le code à utiliser pour la tarification. Vous devez donc au préalable avoir défini dans la fiche de votre cabinet à la rubrique <Code radio numérisée> le code à appliquer (voir chapitre [Paramétrages] dans le **Guide de l'utilisateur**). Ce code doit correspondre à celui que vous avez défini dans le paramétrage des actes pour saisir une radio numérisée.

Pour saisir un acte de radio, commencez par cliquer sur la dent traitée afin de la sélectionner, puis cliquez sur ce bouton situé dans la barre d'outils <RADIOS>. Automatiquement une ligne de soin concernant cette dent sera inscrite dans l'historique du patient.

### **Visualisation des radios sans numéro de dent**

Vous avez pu saisir une radio sans définir le numéro de la dent soit par oubli, soit intentionnellement. Comme le programme se base sur ce numéro pour afficher les radios lorsque vous cliquez sur une dent, cette radio ne sera pas accessible directement.

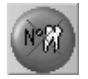

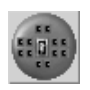

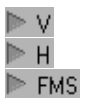

Ce bouton, qui se trouve dans la barre d'outils <RADIOS>, vous permet en cliquant dessus d'ouvrir une petite fenêtre qui contient toutes les radios 'orphelines'. Un ascenseur vous permet de les faire défiler. Double-cliquez sur une de ces radios pour passer à la fenêtre de traitement.

### **Status radios**

Pour accéder au status radios du patient cliquez sur le bouton cicontre situé dans la barre d'outils <RADIOS>. La fenêtre qui s'ouvre comporte un cadre de sélection et un certain nombre de cases dans lesquelles vous allez pouvoir mettre les radios du patient.

En fonction du capteur que vous utilisez, vous pouvez choisir en cochant l'un ou l'autre de ces boutons, d'afficher 12 ou 20 cases. Choisissez le mode d'affichage qui vous convient le mieux.

Le but est de vous permettre de ranger les radios dans l'ordre de votre choix dans ces différentes cases afin de vous constituer un status, et ainsi voir d'un seul coup d'œil l'état de la bouche du patient. Une fois les radios placées, le programme mémorisera cette disposition et vous l'affichera de nouveau telle quelle lorsque vous accéderez de nouveau à cette option.

Par défaut, la première fois que vous accédez à cette fenêtre, Julie place dans les cases les radios en fonction du numéro de dent qui leur a été affecté. Donc en temps normal vous n'avez pas de manipulation particulière à faire, Julie se charge de faire le status pour vous. Mais vous avez tout loisir de modifier cette présentation. Si par exemple vous avez fait plusieurs radios sur une même dent, Julie affichera la première qui n'est pas forcément celle qui vous intéresse.

Lorsque vous cliquez sur une case contenant une radio, Julie l'affiche automatiquement dans la case de sélection avec les observations éventuelles qu'elle pourrait comporter, le numéro de la dent et la date de saisie.

Vous pouvez procéder de deux façons différentes pour placer une radio dans une case:

- Cliquez sur la case où vous voulez placer la radio, le cadre s'entoure de vert afin d'indiquer que la case est sélectionnée. Choisissez ensuite dans la fenêtre de sélection la radio souhaitée à l'aide de l'ascenseur. Lorsque la radio voulue est affichée, cliquez dessus; celle-ci ira se mettre dans la case sélectionnée (\*).
- $\checkmark$  Choisissez dans la fenêtre de sélection la radio souhaitée à l'aide de l'ascenseur. Lorsque la radio voulue est affichée, cliquez dessus et maintenez le bouton de la souris enfoncé. Déplacez la souris vers la case dans laquelle vous voulez mettre la radio. Tant que vous maintiendrez enfoncé le bouton de la souris, vous verrez la radio suivre docilement la souris dans ses déplacements. Lorsque la radio est située au dessus de la case voulue, relâchez le bouton de la souris (cette méthode s'appelle 'Glisser/déplacer' ou 'Drag and drop' en Anglais).

**(\*) Attention!** Lorsque vous cliquez sur la radio affichée dans la fenêtre de sélection, Julie place automatiquement celle-ci dans la case sélectionnée, même si celle-ci contenait déjà une radio. Si vous avez appuyé par mégarde sur la radio centrale et que le programme a "retiré" la bonne radio de la case sélectionnée, pas de panique! il vous suffit de rechercher dans la liste la radio qui était antérieurement affichée et de cliquer dessus pour que tout rentre dans l'ordre.

Si vous vous êtes trompé, et que vous voulez retirer une radio placée par erreur dans une case, il suffit de cliquer sur la case afin de la sélectionner (elle devient encadrée en vert), puis de cliquer sur le bouton <Retirer> afin de la faire disparaître de la planche.

Une radio numérisée est une image qui, en fonction du capteur utilisé, peut faire 100 Ko, 200 Ko, voire plus.... Le temps de lecture sur disque et d'affichage peut prendre une ou deux secondes en fonction de la taille de celle-ci et de la puissance de l'ordinateur. Afin de ne pas ralentir le programme, l'affichage des radios dans la fenêtre de sélection se fait par défaut en mode "grossier", ce qui permet de l'afficher instantanément. La définition n'est bien sûr pas aussi bonne que la radio normale, mais après tout, cette image n'est destinée qu'à vous permettre de reconnaître la radio afin de la placer dans une des cases libres.

Si votre ordinateur est suffisamment puissant (Pentium II - 300 Mhz ou plus), vous pouvez cocher cette case pour que la radio soit affichée avec toute sa finesse. Vous pouvez également cocher ponctuellement cette case afin de voir tous les détails de la radio "grossière" qui est affichée, puis, une fois l'examen terminé, la décocher pour de revenir à l'affichage rapide.

Pour visualiser en grand une radio quelconque du status, il suffit de double-cliquer dessus pour passer directement à la fenêtre de traitement.

Pour refermer la fenêtre du status, cliquez sur le bouton <Fermer> ou appuyez sur la touche <Echap>.

### **Traitement d'une radio**

Comme nous l'avons vu précédemment, il vous suffit de double cliquer sur n'importe quelle radio de contrôle, que ce soit à partir du schéma dentaire, de l'historique d'une dent ou du status, pour qu'une fenêtre s'ouvre et l'affiche en grand format. Nous avons vu également qu'il existe plusieurs formats de radios. En fonction de la radio sélectionné, Julie l'affichera automatiquement à sa taille normale, dans une fenêtre qui pourra être plus ou moins grande. Cette fenêtre est dimentionnable et vous pouvez l'agrandir ou la rétrécir en plaçant le curseur sur un des bords de la fenêtre. Lorsque le curseur change de forme, cliquez sur le bouton gauche de la souris, maintenez-le enfoncé et déplacez la souris dans le sens voulu pour agrandir ou réduire la fenêtre (un cadre suit les mouvements de la souris afin de vous indiquer la taille qu'aura la fenêtre une fois le bouton de la souris relâché. Lorsque la taille vous convient, relâchez le bouton de la souris.

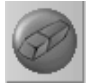

 $\times$  Affichage fin

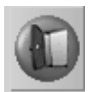

En même temps que s'ouvre cette fenêtre, une nouvelle barre d'outils apparaît qui va vous permettre de 'retravailler' la radio afin de mieux voir certains détails.

Si la fenêtre d'historique des radios du patient n'était pas ouverte (voir chapitre [Historique des radios]), celle-ci sera également ouverte automatiquement afin que vous puissiez y 'piocher' les radios que vous voulez afficher.

Avant de voir les différents outils mis à votre disposition, voyons un peu les 3 modes possibles d'affichage.

Dans la barre d'outils <RADIOS> vous pouvez voir les 3 boutons suivants qui vous donnent la possibilité de voir 1, 2 ou 4 radios en même temps.

#### **Vue unique**

Par défaut, lorsque vous afficherez une radio pour la première fois, celle-ci sera affichée "normalement", c'est à dire seule à sa taille d'origine. Si vous sélectionnez une visualisation de 2 ou 4 radios (voir ci-après), vous pouvez revenir à la visualisation unique en cliquant sur ce bouton.

### **Comparaison de 2 radios**

Vous pouvez comparer 2 radios en cliquant sur ce bouton. La fenêtre de visualisation se scinde en deux. Si une radio était déjà affichée en vue unique, elle sera affichée sur la partie gauche.

Sur la partie droite, la place est maintenant disponible pour y afficher une autre radio de votre choix. La radio de gauche est encadrée de vert. Ce cadre indique quel est l'emplacement sélectionné pour y afficher une radio. Cliquez sur la partie droite ou gauche afin de sélectionner l'emplacement dans lequel doit apparaître la radio à comparer, le cadre vert se déplacera dans la partie où vous venez de cliquer.

Déplacez-vous à l'aide de l'ascenseur dans la liste de la fenêtre d'historique des radios pour trouver celle qui vous intéresse, puis double-cliquez dessus afin de la sélectionner. Vous pouvez aussi faire un 'Glisser/déplacer' à la place du double-clic (voir chapitre [Status radios]). La radio choisie s'affichera en grand dans la partie que vous aurez préalablement sélectionné.

Vous pouvez appliquer un traitement particulier à chacune des deux radios qui sont à l'écran: Luminosité, contraste, couleurs, zoom, etc. Pour cela, cliquez sur la radio à traiter afin de la sélectionner (encadrée de vert), puis appliquez-lui un traitement quelconque (voir ci-après).

### **Mode Bitewing**

Vous pouvez également étendre la comparaison à 4 radios en cliquant sur cet autre bouton.

La fenêtre de visualisation se scinde cette fois-ci en quatre, et la radio sélectionnée est affichée réduite du quart, en haut à gauche. Celle-ci est sélectionnée et encadrée de vert. Cliquez sur un des 3 emplacements libres et procédez comme nous venons de le voir pour y placer les radios de votre choix.

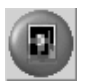

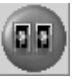

Ici aussi vous pouvez appliquer un traitement particulier à chacune des 4 radios affichées.

### **Barre d'outils**

Les fonctions contenues dans la barre d'outils vont vous permettre de retravailler la radio afin de visualiser au mieux les informations qu'elle contient. Pour activer une de ces fonctions, cliquez sur le bouton correspondant. Pour quitter la fonction il suffit de cliquer de nouveau sur le même bouton.

Ces fonctions sont cumulables, c'est à dire que vous pouvez visualiser la radio en couleurs, rehaussée, en inverse..., ce qui augmente encore le nombre de possibilités de traitement.

#### *Informations de la radio*

Les informations de la radio sont affichées au-dessus de celle-ci (numéro de la dent, date de la prise, observations et numéro d'ordre de la radio).

Pour les modifier ou les compléter, cliquez sur ce bouton. La fenêtre qui s'ouvre contient la date de la saisie, le numéro de la dent, et deux lignes dans lesquelles vous pouvez inscrire des remarques particulières concernant le cliché.

Modifiez éventuellement ces données puis cliquez sur le bouton <Enregistrer> afin de les mémoriser et refermer la fenêtre.

**Nota**: Si vous disposez d'un système radio directement géré par Julie, les radios que vous prenez sont gardées en mémoire jusqu'à ce que vous précisiez explicitement que vous ne voulez pas les garder (voir chapitre [Effacer/archiver les radios du patient]). Le fait d'appeler cette fenêtre sur une radio "en attente" et de cliquer sur le bouton <Enregistrer>, la validera automatiquement et la retirera des radios "en attente".

#### *Réglage de la luminosité et du contraste*

Pour régler la luminosité ou le contraste de la radio, vous disposez de 2 ascenseurs verticaux. Celui de gauche ajuste le contraste, et celui de droite la luminosité. Si vous cliquez sur la flèche vers le bas, vous diminuez la valeur, et si vous cliquez sur la flèche dirigée vers le haut, vous l'augmentez.

Au dessus de ces ascenseurs une case vous indique constamment les valeurs des réglages. Celles-ci peuvent aller de -100 à +100. Pour revenir à la position initiale, replacez les ascenseurs sur la valeur 0 ou plus simplement, cliquez sur le bouton situé au dessus des ascenseurs.

Vous pouvez augmenter encore plus le contraste en cliquant sur ce bouton, puis en ajustant le niveau avec l'ascenseur de gauche. Pour revenir au contraste normal, cliquez de nouveau sur ce même bouton.

#### *Réglage Gamma*

En plus des réglages de luminosité et contraste, vous disposez d'un autre ascenseur, cette fois-ci horizontal, vous permettant de régler la valeur Gamma.

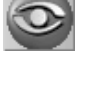

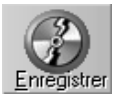

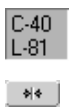

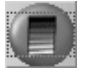

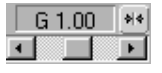

Vous utilisez les fonctions de luminosité/contraste pour éclaircir ou assombrir la radio, ou pour augmenter ou diminuer le niveau de luminance (contraste) de la radio. La correction Gamma quand à elle, permet de compenser les différences de niveaux qu'il peut y avoir entre le rendu de votre écran et le capteur de la radio numérique.

Pour augmenter ou diminuer la correction Gamma, déplacez l'ascenseur vers la droite ou la gauche. Pour revenir à une correction Gamma nulle (1.00) cliquez sur le bouton situé à droite.

#### *Visualisation en couleurs*

Vous pouvez visualiser la radio en couleurs, c'est à dire que Julie transforme les niveaux de gris dans leurs couleurs équivalantes. Pour cela, cliquez sur ce bouton. Pour revenir à la visualisation normale en niveaux de gris, cliquez de nouveau sur ce même bouton.

#### *Inversion positif/négatif*

Pour visualiser la radio en inverse, c'est à dire en "négatif", cliquez sur ce bouton. Pour revenir à la visualisation normale, cliquez une deuxième fois sur ce bouton.

#### *Grille de mesures*

Pour accéder à la grille de mesures cliquez sur ce bouton. Le curseur se transforme en une règle. Pour mesurer la distance entre deux points de la radio, cliquez à l'emplacement du début de la mesure, maintenez le bouton gauche enfoncé, et déplacez la règle jusqu'au point final, puis relâchez le bouton. Un trait vert s'affiche reliant les deux points en même temps que la mesure en millimètres s'affiche en rouge. Vous pouvez poursuivre de la même façon, et prendre plusieurs mesures à la suite.

Si après avoir relâché le bouton de la souris, vous cliquez de nouveau dessus pour prendre une nouvelle mesure, sans avoir déplacé le curseur (le point de départ de la nouvelle mesure correspond au point final de la mesure précédente), le programme affichera en plus de la mesure entre ces deux nouveaux points, la somme totale mesure 1 + mesure 2. Vous pouvez répéter cette procédure autant de fois que nécessaire.

Pour revenir à la visualisation normale, cliquez de nouveau sur ce bouton.

**Nota**: Ces mesures ne sont pas mémorisées, et dès que vous cliquerez une deuxième fois sur ce bouton, elles disparaîtront de l'image.

#### *Retournement de la radio*

Ces 3 boutons vous permettent en cliquant dessus de retourner la radio:

- Verticalement de 180°
- $\checkmark$  De 90 $^{\circ}$  dans le sens inverse des aiguilles d'une montre
- Horizontalement de 180°

Pour revenir à la visualisation normale, cliquez de nouveau sur le même bouton.

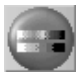

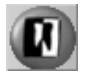

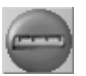

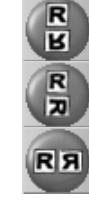

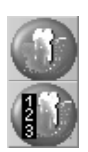

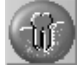

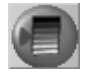

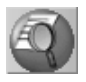

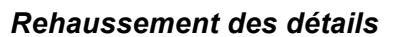

Vous pouvez augmenter le "grain" de la radio afin de faire ressortir des détails qui pourraient être noyés dans la masse. Pour cela, cliquez sur l'un de ces deux boutons. Le premier donne un rehaussement moyen. Le deuxième donne un rehaussement fort, vous pouvez par ailleurs ajuster la netteté en cliquant avec le bouton droit de la souris sur ce bouton. Pour revenir à la visualisation normale, cliquez de nouveau sur le même bouton.

Le bouton situé en dessous et représentant une dent, permet de faire un troisième type de rehaussement qui est intermédiaire entre la vue en relief et le rehaussement proprement dit. Pour revenir à la visualisation normale, cliquez de nouveau sur ce bouton.

### *Egalisation*

Vous pouvez appliquer un filtre égalisateur à la radio. Celui-ci aura pour effet d'atténuer les valeurs extrêmes et de rehausser les valeurs les plus faibles afin de réduire les équarts trop importants. Ceci donne une image plus 'nette'.

### *Loupe 1*

Pour agrandir une partie de la radio cliquez sur ce bouton. La partie centrale de la radio apparaît grossie comme si vous la regardiez avec une loupe.

Un rectangle rouge s'affiche en surimpression, indiquant la position de l'image grossie. Pour déplacer ce cadre rouge à un autre endroit de la radio, il suffit de placer le curseur à l'intérieur de ce cadre, et lorsque le curseur se transforme en main, de cliquer sur le bouton gauche de la souris. L'image originale apparaît de nouveau à l'écran afin de vous permettre de situer la partie de l'image à grossir. Tout en maintenant le bouton gauche enfoncé, déplacez le cadre à l'emplacement voulu, puis relâchez le bouton. La partie sélectionnée s'affiche grossie.

Pour revenir à la visualisation normale, cliquez de nouveau sur ce bouton.

### *Loupe 2*

Vous disposez d'une deuxième loupe que vous pouvez appeler en cliquant sur ce bouton.

Avec cette loupe la radio ne bouge pas. C'est l'emplacement de la loupe qui est agrandi. Pour déplacer la loupe à l'emplacement à agrandir, amenez la souris à l'intérieur de la loupe. Le curseur prend la forme d'une main. Cliquez avec le bouton gauche de la souris et maintenez-le enfoncé. Déplacez la souris, la loupe suivra ses mouvements. Lorsque la loupe est à la bonne place, relâchez le bouton de la souris.

Alors que la loupe 1 possède un grossissement constant, la loupe 2 possède un curseur qui vous permet de choisir le taux de grossissement. Lorsque le curseur est complètement à gauche le grossissement est nul. Lorsqu'il est complètement à droite le grossissement est de 32 (dans ce cas l'image est très pixélisée).

Un grossissement de 2 ou 4 vous donnera de bons résultats.

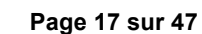

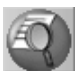

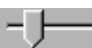

Nous avons vu qu'il était possible d'appliquer un filtre d'égalisation à la radio afin de rendre l'image plus nette. Vous pouvez appliquer cette égalisation à la partie agrandie en cochant cette case située audessus de la loupe.

Cette égalisation est indépendante de celle appliquée à la radio entière, c'est à dire que la radio peut ne pas être égalisée, et la partie agrandi oui. Inversement, vous pouvez égaliser la radio entière et décocher cette case afin que la partie agrandie ne le soit pas.

Pour refermer la loupe cliquez sur le bouton <Echap> de la loupe.

#### *Vue en relief*

Si vous voulez voir la radio en relief, cliquez sur ce bouton. Cette option est plus spectaculaire (surtout en couleurs) qu'utile, mais il faut bien faire un peu de spectacle...

Le nombre de calculs à faire pour transformer l'image en 3D, étant considérable, si votre ordinateur n'est pas très rapide et si la radio est en très haute définition, cela peut prendre une bonne dizaine de secondes voire plus. Dans ce cas il est préférable d'oublier ce bouton. Dans le cas contraire cliquez dessus pour voir progressivement apparaître une superbe vue de la radio en 3 dimensions.

Vous pouvez quitter cette fenêtre à tout moment (pendant l'affichage progressif ou une fois celui-ci terminé) en cliquant n'importe où sur le bouton gauche de la souris ou en appuyant sur la touche <Echap>.

### **Impression des radios**

Vous pouvez imprimer la radio qui est à l'écran (ou les radios si vous êtes en mode comparaison de 2 ou 4 radios), soit sur une imprimante thermique SONY UP-D860, soit sur l'imprimante gérée par Windows; mais dans ce cas vous n'obtiendrez une impression correcte que si vous avez une imprimante laser ou à jet d'encre ayant une résolution minimum de 600 dpi (points par pouce).

#### **Cas particulier**

Si vous avez une RVG Rack ou 32000 de Trophy et une imprimante SONY UP-D860 connectée à celle-ci, vous devez 'envoyer' la radio à la RVG afin de pouvoir l'imprimer sur l'imprimante thermique (dans ces modèles vous n'avez pas la possibilité d'utiliser l'imprimante laser). Pour cela cliquez sur ce bouton situé dans la barre d'outils <ACQ>.

La radio s'affiche sur l'écran de la RVG ; Il ne vous reste plus qu'à lancer l'impression à partir de celle-ci.

#### **Autrement**

En dehors de ces deux modèles anciens, Julie peut directement piloter l'imprimante thermique ou laser. Pour imprimer la radio cliquez sur ce bouton.

La fenêtre qui s'ouvre va vous permettre de choisir l'imprimante à utiliser et la taille de la radio imprimée.

Si votre ordinateur est connecté à l'imprimante thermique, sélectionnez cette option.

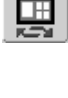

∏ ==

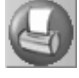

*Avec une imprimante thermique*

Sur imprimante vidéo SONY UP-D860 locale

La fenêtre se rétrécit afin de masquer les options situées en dessous, car vous n'avez aucune possibilité de réglage avec cette imprimante.

Pour lancer l'impression cliquez sur le bouton <Imprimer>.

S'il n'y a pas d'imprimante thermique reliée à votre ordinateur, vous ne pouvez sélectionner que l'option <Sur imprimante Windows>.

 $\triangleright$  Sur imprimante Windows

Si vous disposez de plusieurs imprimantes (!), vous pouvez choisir dans la liste située en dessous, laquelle de ces imprimantes vous voulez utiliser. C'est l'imprimante définie dans Windows qui est toujours proposée par défaut.

#### HP DeskJet 890C, LPT1:

Bien sûr, si vous n'avez qu'une seule imprimante (cas le plus fréquent), vous n'aurez dans cette liste que le nom de votre imprimante sans autre possibilité de choix.

Avant de lancer l'impression, vous pouvez accéder directement au panneau de configuration de l'imprimante en cliquant sur ce bouton. Ceci peut être utile pour modifier l'orientation du papier ou la qualité d'impression. Cette fenêtre de configuration est fonction de l'imprimante utilisée (veuillez vous reporter au manuel d'utilisation de votre imprimante ou au manuel d'utilisation de Windows).

Dans la partie centrale de cette fenêtre, vous pouvez définir la taille à laquelle vous voulez imprimer la radio. Le rapport Largeur/Hauteur sera toujours conservé quelle que soit la taille choisie. Pour modifier la taille déplacez le curseur situé en dessous des valeurs. Vers la gauche l'image sera rétrécie, vers la droite l'image sera agrandie.

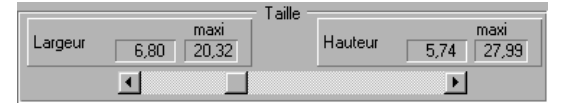

Enfin, dans la partie inférieure de la fenêtre vous disposez de deux ascenseurs vous permettant de placer l'image sur la feuille de papier. Le rectangle blanc représente la feuille, le rectangle sombre représente la radio. Si vous déplacez l'un de ces deux ascenseurs vous verrez l'image suivre les déplacements. Par défaut celle-ci sera centrée sur la feuille de papier.

La norme AFNOR concernant l'impression des radios numérisées stipule que celle-ci doit faire au minimum 2,5 fois la taille d'une radio alvéolaire. De plus l'impression doit être double. A gauche la radio originale telle quelle été prise, sans aucune retouche, et à droite la radio éventuellement retouchée (contraste, luminosité, etc.). Pour imprimer selon cette norme, cochez cette case et réglez le curseur définissant la taille (voir ci-dessus) afin que l'image imprimée soit au moins égale à 2,5 fois la taille de la radio alvéolaire.

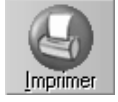

*Avec l'imprimante Windows*

Configurer...

*L'impression en grande taille prendra beaucoup plus de temps et consommera beaucoup plus d'encre.*

*Norme AFNOR*

Selon Norme A.F.N.O.R.

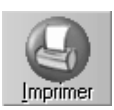

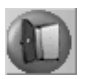

Pour lancer l'impression, cliquez sur le bouton <Imprimer>.

### **Retour au schéma dentaire**

Pour refermer la fenêtre de traitement des radios, cliquez sur le bouton <Fermer> ou appuyez sur <Echap>.

Si vous disposez d'une système radio directement géré par Julie, et que des radios ont été saisies pendant le traitement ou sont "en attente" (voir chapitre [Informations de la radio]), le programme affichera automatiquement une fenêtre contenant la liste des radios qui viennent d'être saisies ou qui sont "en attente", afin que vous puissiez choisir celles que vous voulez conserver et celles qui peuvent être supprimées (voir chapitre [Effacer/archiver les radios du patient]). Si vous quittez cette fenêtre en cliquant sur <Abandonner> ou en appuyant sur <Echap>, ces radios seront conservées "en attente" et vous seront proposées de nouveau la prochaine fois.

### **Effacer/archiver les radios du patient**

Les radios prenant une place importante sur le disque, il est parfois nécessaire de faire un peu de "ménage", et d'effacer ou archiver celles qui ne présentent plus grand intérêt. Si vous pensez avoir ultérieurement besoin de consulter une ancienne radio, il est préférable de l'archiver au lieu de l'effacer.

Pour cela cliquez sur ce bouton situé dans la barre d'outils <RADIOS>. La fenêtre qui s'ouvre affiche à droite la liste de toutes les radios du patient, et à gauche les boutons de sélection.

Pour classer les radios par numéro de dent ou par date de saisie en cliquant sur l'un ou l'autre de ces boutons situés au dessus de la liste des radios.

Pour sélectionner une radio de la liste, cliquez simplement dessus.

Si vous ne voulez pas garder l'image sélectionnée, cliquez sur le bouton <à effacer>. Elle sera automatiquement barrée d'une croix rouge, et le message <A effacer> s'inscrira en rouge, face à l'image.

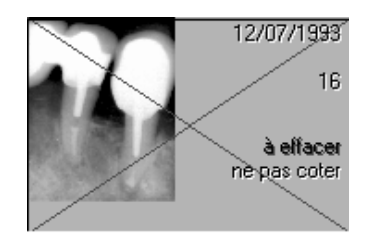

Sélectionnez de la même manière toutes les radios que vous voulez effacer. Les choix faits pour chaque image seront gradés en mémoire tant que vous ne quitterez pas cette fenêtre.

Si vous préférez archiver la radio sélectionnée plutôt que de l'effacer, cliquez sur le bouton <à archiver>. L'indication <à archiver> apparaîtra à droite de la radio.

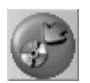

▶ Triées par d<u>e</u>nt ⊫ Triées par d<u>a</u>te

 $\blacktriangleright$  à effacer

 $\blacktriangleright$  à archiver

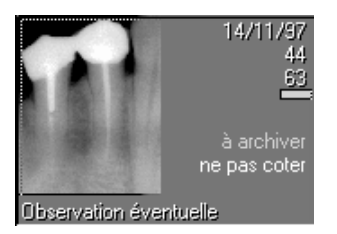

En cas d'erreur, ou de regret de dernière minute, pour conserver la radio sélectionnée, si elle est barrée d'une croix rouge (à effacer), cliquez sur le bouton <à garder>. La croix disparaîtra.

Si vous avez marqué plusieurs radios à effacer et que vous changez d'avis, vous pouvez annuler les différentes sélections d'effacement que vous venez de faire en cliquant sur le bouton <Garder Toutes>. Toutes les radios marquées comme devant être effacées seront désélectionnées.

Si dans la liste des radios vous constatez que vous vous êtes trompé dans l'affectation du numéro de dent de l'une d'entre elles, ou si une radio a été saisie sans numéro de dent, sélectionné la radio en cliquant dessus, puis cliquez sur ce bouton. Une petite fenêtre s'ouvre alors contenant un schéma dentaire; cliquez sur la dent concernée. La fenêtre se referme et la radio se retrouve affectée du numéro choisi.

Si la radio sélectionnée est à conserver, et que vous voulez que Julie inscrive automatiquement une cotation radio dans les soins effectués, cliquez sur ce bouton. Le message <Coter Z> s'affichera en vert à droite de la radio.

**Attention!** Vous pouvez marquer une radio à effacer et à coter Z, ce qui fait que vous aurez une ligne de soin radio mais sans radio, ce qui est déconseillé!

Si la radio sélectionnée, est conservée à titre de contrôle, mais ne nécessite pas de cotation, cliquez sur ce bouton. Vous pouvez également l'utiliser si vous avez précédemment marqué <coter Z> une radio et que vous changez d'avis.

Une fois les sélections faites (effacement, archivage, coter Z) sur une ou plusieurs radios, cliquez sur le bouton <Exécuter> pour que Julie procède aux différents traitements.

Pour refermer cette fenêtre sans tenir compte des sélections faites, cliquez sur le bouton <Abandonner> ou appuyez sur <Echap>.

### **Archivage par lot**

Pour pouvoir archiver les radios vous devez disposer d'un disque dur annexe. Celui-ci peut être un deuxième disque dur installé sur l'ordinateur, ou bien un disque dur externe (amovible ou pas), un disque opto-numérique (D.O.N.), ou tout autre système assimilé à un disque dur (Jaz ou Zip d'Iomega, etc.).

L'archivage d'une radio déplace sur le disque secondaire la radio, mais laisse en place une petite image de contrôle (celle que vous voyez lorsque vous cliquez avec le bouton gauche sur une dent du schéma dentaire) qui n'occupe que 4 Ko.

 $\blacktriangleright$  à garder

Garder Toutes

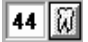

 $\blacktriangleright$  coter Z

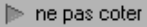

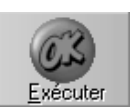

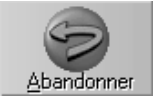

*Un double click sur une image de contrôle entourée de jaune ne donnera pas accès à la fenêtre de traitement.*

Radios

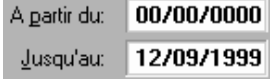

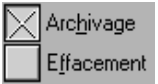

Pause avant chaque fiche

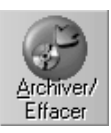

Patient suivant

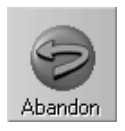

Lorsqu'une radio est archivée et que l'image de contrôle n'a pas été effacée, cette dernière apparaît entourée d'un cadre jaune afin d'attirer l'attention sur le fait qu'elle n'est pas directement accessible.

Nous avons vu au chapitre précédent comment archiver ponctuellement les radios d'un patient. Mais vous pouvez également, de façon beaucoup plus rapide et radicale, archiver en une seule fois toutes les anciennes radios de tous les patients.

Ceci va vous permettre de dégager un maximum de place avec un minimum de manipulations. Pour cela, à partir du fichier des patients ouvrez-le menu déroulant « Utilitaires » et sélectionnez l'option « Archivage des radios ».

La fenêtre qui s'ouvre permettant d'archiver aussi bien les radios que les images. Vérifiez que c'est bien l'option <Radios> qui est sélectionnée, sinon cliquez sur ce bouton.

Commencez par définir la période à traiter. Si par exemple vous voulez archiver toutes les radios qui ont plus d'un an, laissez la première rubrique vide (« A partir du »), et tapez la date du jour moins 1 an dans la rubrique « Jusqu'au ». Vous pouvez également définir une période en précisant les dates extrêmes dans ces 2 rubriques.

Ces 2 cases à cocher vous permettent de choisir si vous voulez archiver et si vous souhaitez en même temps effacer les petites images témoins. Etant donné la faible place occupée par les radios de contrôle, il est fortement conseillé de cocher la case <Archivage> et de laisser décochée la case <Effacement>.

**Attention!** Si vous choisissez <Effacement> les petites images de contrôle ne seront plus visibles sur le schéma dentaire.

Si vous cochez cette option, le programme s'arrêtera entre chaque patient et affichera dans la fenêtre située en dessous la liste des radios qui vont être archivées. Si elle est décochée, Julie archivera d'office pour tous les patients, toutes les radios répondant aux critères de dates que vous aurez définis.

Pour lancer l'archivage, cliquez sur le bouton <Archiver/Effacer>.

Si l'option « Pause entre chaque fiche » a été cochée, le programme affichera les radios du premier patient trouvé ayant des radios à archiver. Par défaut, toutes les images sont sélectionnées. Si vous voulez conserver une ou plusieurs radios particulières, vous pouvez modifier cette sélection en appuyant sur la touche <Ctrl> du clavier et en cliquant sur les radios à archiver. Ceci étant fait, cliquez sur le bouton « Archiver/Effacer » pour procéder et passer au patient suivant

Si vous ne voulez pas archiver les radios du patient qui est affiché, cliquez sur le bouton <Patient suivant> afin de l'exclure de l'archivage.

Vous pouvez quitter l'archivage à tout moment en cliquant sur le bouton <Abandon> ou en appuyant sur la touche <Echap>.

### **Désarchiver les radios du patient**

Comme nous l'avons vu au chapitre précédent, une radio archivée est représentée par son image témoin entourée en jaune, sauf bien sûr si vous avez effacé cette dernière (voir chapitre [Archivage par lot]). Cette radio n'est pas directement accessible. Si vous voulez la revoir vous devrez au préalable la désarchiver.

Pour cela, cliquez sur ce bouton situé dans la barre d'outils <RADIOS>.

La fenêtre qui s'ouvre est la même que celle que nous avons déjà vu lors de l'archivage des radios. Recherchez dans la liste des radios du patient celle que vous voulez désarchiver (encadrée de jaune), et cliquez dessus afin de la sélectionner.

Automatiquement le bouton <à archiver> se transforme en <A reprendre>. Cliquez sur ce bouton. L'indication <A reprendre> apparaît à droite de la radio.

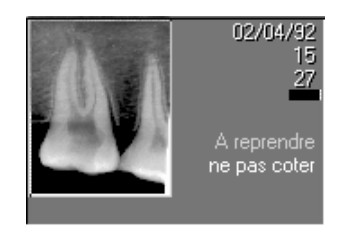

Vous pouvez, si vous le désirez, sélectionner plusieurs radios de la même façon et les désarchiver d'un seul coup. Les choix faits pour chaque radio seront gradés en mémoire tant que vous ne quitterez pas cette fenêtre.

Une fois les sélections faites, cliquez sur le bouton <Exécuter> pour que Julie procède au désarchivage des radios sélectionnées.

#### **Si vous avez effacé les images témoins**

Si, lors de l'archivage par lot vous avez demandé à effacer les images témoins (ce qui est déconseillé), il n'y a plus de trace de ces radios lorsque vous consultez le schéma dentaire, il n'est donc pas possible de procéder comme nous venons de le voir.

Pas de panique! Julie a prévu ce cas. Les images de contrôle n'étant plus visibles, le désarchivage doit se faire en dehors de la gestion des radios. A partir du fichier des patients, ouvrez le menu déroulant <Fiche> et sélectionnez l'option <Désarchiver les radios>.

La fenêtre qui apparaît ressemble à celle que nous avons déjà vue lors de l'archivage par lot, à l'exception du fait que cette option ne permet de reprendre que les radios du patient qui est à l'écran.

Cette fenêtre permettant de désarchiver aussi bien les radios que les images, vérifiez que c'est bien l'option <Radios> qui est sélectionnée, sinon cliquez sur ce bouton.

Les radios archivées du patient apparaissent dans la liste. Par défaut toutes les radios sont sélectionnées et proposées au désarchivage, mais vous pouvez sélectionner manuellement celles que vous voulez désarchiver en cliquant simplement sur leur nom (pour une sélection

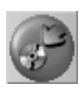

A reprendre

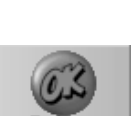

 $\blacktriangleright$   $\underline{\mathsf{Hadios}}$ 

multiple de plusieurs radios, appuyez d'abord sur la touche « Ctrl », puis cliquez sur les images à sélectionner.

Vous pouvez choisir de reprendre les radios qui remplaceront les éventuelles radios qu'il pourrait y avoir déjà sur le disque ayant le même numéro et concernant la même dent (par défaut) :

#### $\blacktriangleright$  **Remplaceront les images existantes**

Ou bien conserver celles-ci (si elles existent) et reprendre les archives en les renumérotant :

#### Seront ajoutées et renumérotées

Dans ce cas, et à condition bien sûr qu'un exemplaire de la radio soit déjà sur le disque dur, vous aurez deux exemplaires de l'image (ce qui est déconseillé).

Après avoir sélectionné les radios de votre choix, cliquez sur le bouton <Désarchiver> pour lancer le désarchivage.

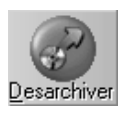

# **Gestion des images**

### **Accès à la gestion des images**

La gestion des images nécessite d'avoir connecté à l'ordinateur une caméra ou un camescope par l'intermédiaire de la carte à numériser **Memory III**. Si vous êtes en réseau, vous pourrez néanmoins consulter les images enregistrées, sur un poste non équipé de caméra, à condition que les images soient stockées sur le disque dur du serveur (voir chapitre [Chemin des fichiers]).

Vous pouvez accéder à la gestion des images de deux façons différentes:

A partir de la fiche du patient, en cliquant sur le bouton marqué <Imagerie: F5> ou en appuyant sur la touche de fonction F5. Le schéma dentaire du patient s'affiche instantanément.

Si vous êtes déjà dans le schéma dentaire, cliquez simplement sur ce bouton.

La vue occlusale des dents, si elle était visible, disparaît pour laisser la place centrale libre afin que Julie puisse y inscrire face à chaque dent le nombre de radios mémorisées dans des rectangles blancs, et le nombre d'images dans des rectangles jaunes.

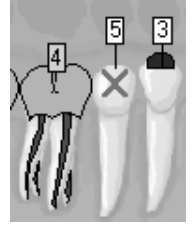

En même temps s'ouvrent deux petites fenêtres contenant un certain nombre de boutons. Certains concernent les radios (voir chapitre [Gestion des radios], et d'autres les images.

Si vous cliquez avec le **bouton droit** sur une dent face à laquelle un numéro jaune est affiché, une petite fenêtre s'ouvre contenant la première image de cette dent.

S'il y a plusieurs images mémorisées de cette même dent, un ascenseur situé en bas de l'image vous permet de les faire défiler afin d'afficher celle qui vous intéresse.

Au dessus de l'image vous pouvez voir un petit bouton de fermeture qui contient le numéro de la dent, et à droite le début des observations éventuellement portées sur cette image.

Sur la ligne inférieure se trouvent la date de la prise et le numéro d'ordre sur le disque.

Pour visualiser l'image à sa taille normale, il suffit de double-cliquer dessus.

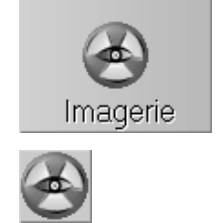

*Attention! Le bouton gauche de la souris est réservé aux radios.*

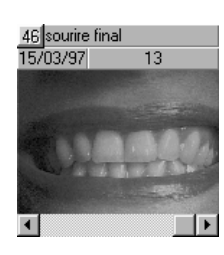

**Nota:** Il est possible d'afficher en même temps plusieurs images de contrôle. Pour cela, appuyez sur la touche <Ctrl> du clavier, maintenez-la enfoncée, puis cliquez avec le bouton droit sur les dents contenant des images. Chaque clic sur une dent fera apparaître une fenêtre affichant la première image de cette dent.

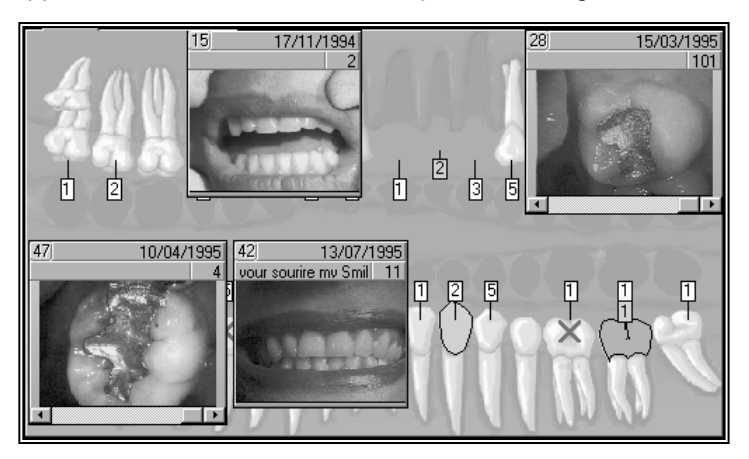

### **Historique des images**

Si vous cliquez sur ce bouton, Julie ouvrira une fenêtre contenant la liste de toutes les images de la dent sélectionnée. Cette fenêtre est dimensionnable et vous permet de voir d'un seul coup d'œil les différentes images prises sur une dent. Si le nombre de radios dépasse la taille de la fenêtre, un ascenseur horizontal vous permet de les faire défiler.

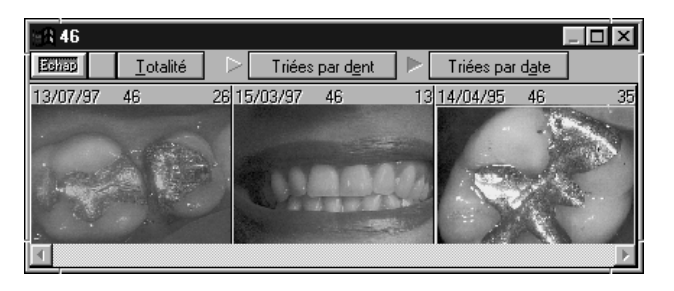

Vous pouvez trier les images de la dent sélectionnée par date d'acquisition en sélectionnant ce bouton.

Le bouton <Totalité > vous permet, s'il est coché de voir toutes les images du patient sans tenir compte des numéros de dent. Ceci peut être utile en particulier pour visualiser les images qui ne seraient pas affectées à une dent particulière.

En liaison avec le bouton de sélection <par dent> vous pouvez ainsi obtenir la totalité des images regroupées par numéro de dent. Les images non affectées à une dent particulière seront placées en premier.

### **Saisie des images**

Vous pouvez prendre des images avec une caméra ou un camescope, à partir d'un scanner (voir chapitre [Scanner des images]), ou bien importer une image existante.

 $\blacktriangleright$  par date

Iotalité

 $\blacktriangleright$  par dent

#### **Avec une caméra**

Si vous avez connecté une caméra à votre ordinateur par l'intermédiaire d'une carte à numériser **Memory III**, ce bouton devient visible. Dans le cas contraire vous ne le verrez pas. Pour accéder à la saisie des images cliquez dessus.

Une fenêtre apparaît contenant l'image animée.

Faites la mise au point, puis cliquez sur ce bouton afin de figer l'image. Celui-ci n'est accessible (et visible) que si une caméra est connectée à l'ordinateur.

En cas de besoin, ces deux boutons vous permettent de retourner l'image horizontalement ou verticalement. Ceci peut être utile si vous avez une caméra endobucale ayant l'image qui transite à travers un miroir. Ce bouton vous permettra ainsi de remettre l'image à l'endroit.

Une fois l'image figée, vous pouvez l'enregistrer sur le disque dur en cliquant sur ce bouton.

#### **Importer une image**

En plus de la saisie directe à partir d'une caméra ou de la numérisation à partir d'un scanner, vous pouvez également récupérer une image déjà existante sur votre disque dur afin de pouvoir la visualiser à partir du schéma dentaire du patient.

Pour cela, cliquez sur ce bouton situé dans la barre d'outils <ACQ>. La fenêtre standard de sélection de fichier apparaît à l'écran vous permettant de choisir l'image voulue.

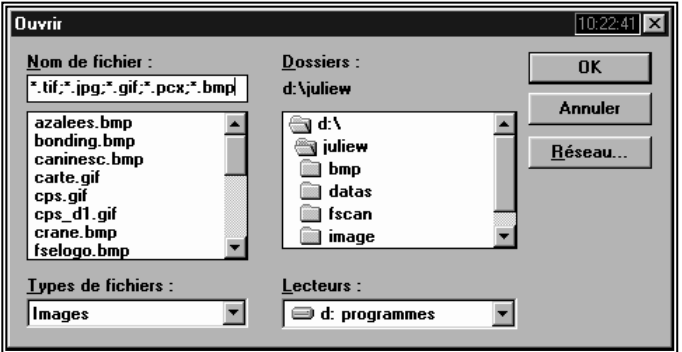

Si vous avez plusieurs disques durs, commencez par ouvrir la liste <Lecteurs> et sélectionnez celui contenant l'image à importer.

La liste située au dessus affiche tous les répertoires contenus sur le disque dur. Double-cliquez sur le répertoire contenant l'image.

La liste située à gauche affiche toutes les images contenues dans ce répertoire. Julie reconnaît les cinq formats d'image les plus couramment utilisés, à savoir:

TIF, JPG, GIF, PCX et BMP. Quel que soit le format de l'image d'origine, Julie l'enregistrera dans le schéma du patient au format TIF ou JPG (voir chapitre suivant).

Cliquez sur le nom de l'image voulue afin de la sélectionner, puis cliquez sur le bouton <OK> (ou plus simplement double-cliquez sur le nom de l'image). La fenêtre de sélection se refermera.

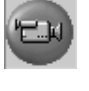

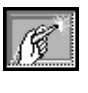

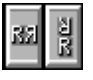

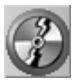

Import

**Nota:** L'image que vous importez n'est pas déplacée, c'est une copie qui sera enregistrée dans le schéma du patient. L'image originale reste intacte à sa place.

#### **Enregistrer l'image**

Que vous ayez cliqué sur le bouton <Enregistrer> après avoir saisi une image, ou sur le bouton <OK> après avoir sélectionné une image à importer, la fenêtre qui s'ouvre est la même. Elle va vous permettre de compléter les informations concernant l'image avant de l'enregistrer sur le disque.

La date du jour est proposée par défaut, vous n'avez donc en principe pas à la définir.

En dessous vous pouvez indiquer à quelle dent cette image se rapporte. Si vous ne spécifiez pas le numéro de la dent concernée, vous ne pourrez pas accéder directement à l'image à partir du schéma dentaire. Vous pourrez néanmoins y accéder à partir de l'Historique des images.

Vous disposez en dessous de deux lignes dans lesquelles vous pouvez apporter des observations succinctes sur l'image.

Les deux boutons situés en bas de la fenêtre vous permettent de choisir le format dans lequel vous voulez enregistrer l'image. Celle-ci peut être enregistrée en TIFF ou en JPEG. Ces deux standards compressent les images de façon différente.

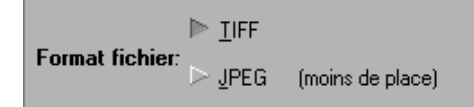

Le format TIFF compresse sans dégradation. C'est à dire que lorsque vous relirez l'image ultérieurement, celle-ci sera lue, décompressée et affichée exactement telle qu'elle était à la saisie sans aucune perte d'information.

Le format JPEG quand à lui compresse de façon beaucoup plus importante l'image (qui de ce fait occupe moins de place sur le disque), mais de façon "destructive", c'est à dire que certaines informations secondaires de l'image seront perdues. Cette perte de définition est infime et la plupart du temps invisible à l'œil nu.

Par défaut c'est le format TIFF qui est proposé. Nous vous conseillons de faire un essai en enregistrant une même image sous chacun de ces formats et de les comparer. Si l'image JPEG vous convient, vous gagnerez beaucoup de place sur le disque dur.

Pour enregistrer l'image et retourner à la fenêtre précédente, cliquez sur ce bouton.

### **Informations de l'image**

Chaque image peut comporter la date à laquelle elle a été prise, le numéro de la dent concernée, et deux lignes d'observations

Pour accéder aux informations de l'image cliquez sur ce bouton.

La fenêtre qui s'ouvre vous permet de consulter ou modifier ces informations.

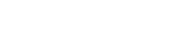

Date:

15/08/1999

Numéro de dent: 46

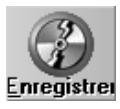

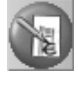

#### Numéro de dent: 14

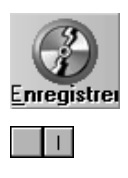

Õ.

**Nota:** Si vous ne spécifiez pas le numéro de la dent concernée, vous ne pourrez pas accéder directement à l'image à partir du schéma dentaire. Vous pourrez néanmoins y accéder à partir de l'Historique des images.

A titre informatif, mais sans possibilité de modification, vous pouvez voir en bas de la fenêtre le format de l'image telle qu'elle a été enregistrée lors de son acquisition, TIFF ou JPEG.

Si vous avez apporté des modifications dans cette fenêtre (numéro de dent ou observations), cliquez sur ce bouton pour les enregistrer et retourner à la fenêtre précédente.

Les informations de l'image peuvent être affichées directement sur la fenêtre de visualisation en cliquant sur ce bouton de la barre d'outils. Un premier clic sur ce bouton les fait apparaître, un deuxième clic les fait disparaître.

### **Traitement de l'image**

Vous pouvez retoucher l'image fixe qui est à l'écran en cliquant sur ce bouton.

La palette d'outils qui apparaît va vous permettre de faire de la cosmétologie, afin par exemple de montrer au patient le résultat final d'une réhabilitation esthétique.

Comme en toute chose, les outils mis à votre disposition ne vous donneront de bons résultats que si vous prenez la peine d'apprendre à les utiliser. Les premiers essais que vous ferez seront sans doute décevants, mais dites vous bien que Renoir n'est pas devenu un génie de la peinture du jour au lendemain. Il a commencé par faire des croûtes sans aucune valeur, mais avec ténacité il a répété sans fin un même geste du pinceau, et peu à peu sa main s'est affirmé, pour enfin, un jour arriver à faire un chef d'œuvre. Sans aller jusque là, vous devez cependant être prêt à consacrer du temps pour vous entraîner à utiliser ces différents outils, si vous voulez arriver un jour à obtenir un résultat valable.

Avant de voir comment utiliser chacun de ces outils, regardons les autres fonctions d'ordre général.

Tout d'abord, vous pouvez corriger l'aspect général de l'image en cliquant sur ce bouton. Dans la fenêtre qui s'ouvre, les 4 ascenseurs de gauche vous permettent de régler respectivement la luminosité, le contraste, le niveau de couleur, et la teinte.

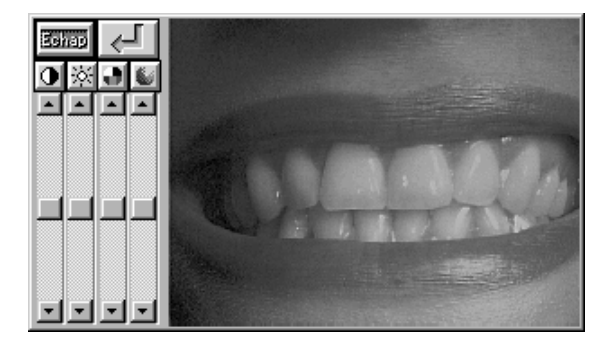

Au fur et à mesure que vous déplacez l'un de ces boutons, vous pouvez voir à droite la pré-visualisation du résultat obtenu. En cliquant sur les boutons situés au dessus des ascenseurs, vous ramènerez ces derniers à leur position centrale qui équivaut à la valeur 0.

Lorsque le résultat vous convient, cliquez sur ce bouton pour appliquer les modifications à l'image, ou en cas de regret de dernière minute, appuyez sur <Echap> afin de conserver l'image dans son état original.

L'ascenseur horizontal situé tout en bas de la boite à outils, permet de régler l'intensité de l'effet qui va être appliqué. Que ce soit pour peindre, lisser ou écrire, ce que vous allez faire sera plus ou moins dilué dans l'image en fonction de la position de cet ascenseur. Si vous le déplacez complètement à droite, la couleur que vous appliquerez remplacera entièrement celle de l'image. Plus vous mettrez le curseur à gauche, et plus la couleur de l'image restera prédominante par rapport à la couleur appliquée. Si le curseur est complètement à gauche le traitement n'aura aucun effet.

Au dessus, de l'ascenseur d'intensité, ces réglages vous permettent de choisir la forme et la taille de l'outil que vous allez utiliser. Choisissez si vous voulez un outil rond ou rectangulaire en cliquant sur l'un ou l'autre des 2 boutons inférieurs, puis définissez la taille de celui-ci en déplaçant les 2 ascenseurs. Si la petite case située en haut à gauche est cochée, le rapport largeur/hauteur sera toujours conservé. Vous aurez donc un cercle ou un carré plus ou moins grand. Si vous décochez la case, vous pourrez déplacer indépendamment les ascenseurs afin d'avoir un outil plus ou moins ovale ou rectangulaire.

La pipette permet de sélectionner la couleur à utiliser pour le pinceau, l'aérographe ou le texte. Cette sélection peut se faire de 2 façons différentes. Si vous voulez utiliser une couleur de l'image, cliquez sur la pipette, puis déplacez le curseur sur l'image et cliquez sur la couleur de votre choix. Ceci permet de faire des retouches en utilisant les teintes de l'image.

Si vous préférez choisir la couleur dans la palette de Windows, cliquez 2 fois sur la pipette.

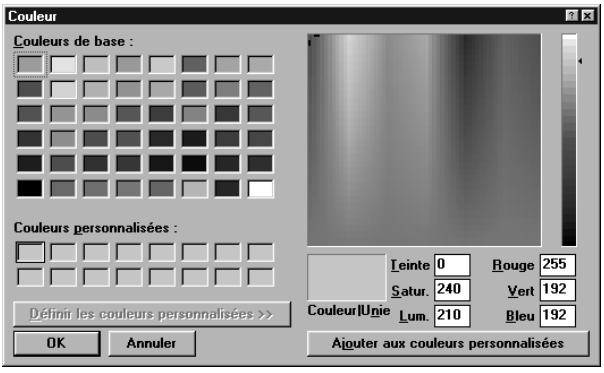

Dans la fenêtre qui s'ouvre, choisissez une des couleurs de base, personnalisée, ou directement sur la palette en cliquant sur la teinte et en affinant le choix à l'aide de l'ascenseur situé à droite. Lorsque la teinte vous convient, cliquez sur OK pour refermer la fenêtre.

◑▩◑◙

ا کے

O OP

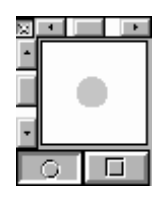

Vous pouvez ajouter du texte dans l'image, de la taille et la couleur de votre choix. Pour cela, commencez par placer le réglage d'intensité complètement à droite afin que le texte ressorte bien du reste de l'image. Vous pouvez bien sûr, mettre ce curseur plus à gauche afin d'estomper plus ou moins le texte. Si vous le placez complètement à gauche, le texte sera invisible. Ceci étant fait, double-cliquez sur ce bouton.

Dans la fenêtre qui s'ouvre, choisissez la police de caractères, le style, la taille, et la couleur du texte, puis cliquez sur OK pour refermer la fenêtre.

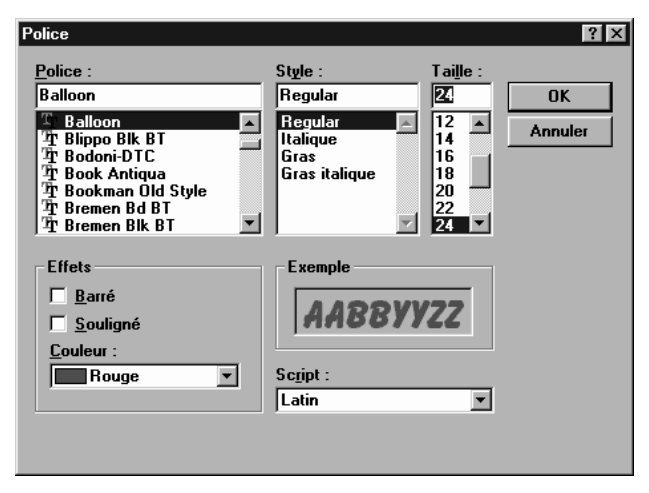

Déplacez le curseur à l'emplacement où vous voulez commencez à écrire, cliquez, puis tapez le texte... Pour valider la saisie, appuyez sur <Entrée>. Vous pouvez placer le curseur à un autre endroit, et taper un autre texte.

Tant que vous n'avez pas appuyé sur la touche <Entrée>, vous pouvez revenir en arrière pour corriger une faute de frappe, en appuyant sur la touche <Retour arrière>. Lorsque vous aurez appuyé sur <Entrée> le texte ne sera plus modifiable.

Etant donné que la fenêtre contenant l'image est dimensionnable, la taille du texte sera proportionnelle à la taille de celle-ci.

Le tampon vous permet de prendre l'empreinte d'une partie de l'image, et de la recopier à un autre endroit.

Sélectionnez la taille du tampon, ainsi que sa forme, puis déplacez le curseur à l'endroit que vous voulez copier et cliquez dessus. Le tampon contient maintenant la réplique exacte de l'endroit de l'image où vous avez cliqué. Déplacez maintenant le curseur à l'endroit où vous voulez copier la partie d'image, et cliquez dessus, afin de poser celle-ci. Vous pouvez recommencer la même opération en cliquant ailleurs, ou bien cliquer de nouveau sur le bouton du tampon, afin de réinitialiser la copie, et prendre une autre empreinte.

Cet autre outil permet d'étaler, tirer la peinture, exactement de la même façon que le ferait une spatule.

*En cas de besoin, la gomme vous permet d'effacer le texte après coup.*

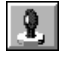

Text

*Le cutter permet également de faire la duplication d'une portion de l'image.*

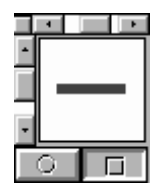

Choisissez la forme et la taille de la spatule avant de commencer. La forme rectangulaire est mieux adaptée à cet outil. Il est également préférable de décocher la case (en haut à gauche) et de choisir la plus petite épaisseur, horizontale ou verticale. Choisissez une spatule horizontale si vous voulez étaler la peinture vers le haut ou le bas, et verticale si vous voulez la tirer vers la droite ou la gauche. Cet outil ne tient pas compte de la couleur sélectionnée étant donné qu'il va se contenter d'étaler la couleur existante à l'endroit où vous le déplacerez. Amenez le curseur à l'endroit voulu, cliquez, et tout en maintenant le bouton de la souris enfoncé, déplacez le curseur dans la direction souhaitée.

Le résultat obtenu n'étant pas parfait, vous aurez sans doute des endroits où la transition entre deux parties de l'image sera trop contrastée. Vous pouvez adoucir le passage de l'un à l'autre en cliquant sur ce bouton, puis, après avoir éventuellement ajusté le niveau d'intensité de l'effet, et la taille de l'outil, placez la souris à l'endroit voulu, cliquez sur le bouton de la souris, et tout en le maintenant enfoncé, déplacez la souris afin d'adoucir la transition.

C'est en quelque sorte comme si vous passiez votre doigt sur un dessin au fusain afin de mélanger les teintes. En fonction du niveau d'intensité, le résultat sera plus ou moins visible. Plus l'intensité sera faible, et plus vous devrez insister pour obtenir un résultat visible.

En cas d'erreur de manipulation, la gomme est là pour vous aider à corriger les débordements artistiques... Choisissez la taille de la gomme..., et éventuellement l'intensité d'effacement... puis déplacez la souris à l'endroit voulu, cliquez sur le bouton, et tout en le maintenant enfoncé, déplacez la souris. Les retouches que vous aurez faites disparaîtront au fur et à mesure, faisant réapparaître l'image originale à l'endroit où passe la gomme.

Normalement, pour faire de la retouche d'image, vous n'aurez pas souvent l'occasion d'utiliser le pinceau ou l'aérographe. Ils pourront néanmoins être ponctuellement utilisés, en liaison avec l'adoucisseur, pour ajouter ou modifier une partie de l'image. Supposons que vous vouliez ajouter un reflet sur une dent. Commencez par sélectionner la pipette, déplacez le curseur sur une dent ayant déjà un reflet, et cliquez dessus afin de copier la couleur.

Ceci fait, sélectionnez le pinceau, choisissez une forme ronde et une petite taille, et mettez le curseur d'intensité vers le milieu de l'ascenseur. Déplacez ensuite le curseur sur la dent où vous voulez mettre un reflet, cliquez, et déplacez la souris dans le sens voulu. Le trait que vous venez de faire étant trop contrasté par rapport au reste de la dent, vous allez pouvoir l'adoucir en sélectionnant l'adoucisseur, et en le passant légèrement sur les bords du trait que vous venez de faire afin d'adoucir les bords.

Vous pouvez utiliser l'aérographe de la même façon pour éclaircir ou assombrir une partie de l'image. Il faudra ensuite adoucir les bords afin d'estomper les différences de couleur...

Il ne nous reste plus à voir que le cutter qui est l'outil le plus puissant, et celui que vous utiliserez sans doute le plus souvent.

Lorsque vous sélectionnez cette fonction, le curseur prend la forme d'un cutter, ce qui va vous permettre de délimiter une partie de

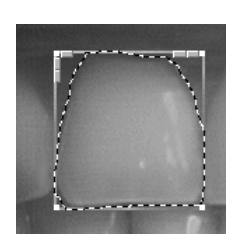

l'image afin d'y apporter une modification ou de la dupliquer à un autre endroit. Déplacez le curseur à l'emplacement voulu, puis cliquez et maintenez le bouton enfoncé. Déplacez-vous afin d'entourer le plus précisément possible la partie de l'image qui vous intéresse, puis, lorsque celle-ci est complètement entourée, relâchez le bouton de la souris.

Un cadre apparaît, entourant la zone que vous avez sélectionnée. Faites attention à ne pas cliquer en dehors de ce cadre car la sélection disparaîtrait et il vous faudrait recommencer l'opération. Ceci est cependant utile si vous vous êtes trompé et que vous voulez recommencer.

Les petits boutons sur les bords supérieurs vont vous permettre d'apporter des modifications à la zone sélectionnée.

Lorsque le curseur prend l'aspect ci-après, vous pouvez diminuer la luminosité de la sélection. Chaque clic assombrira un peu plus la partie entourée.

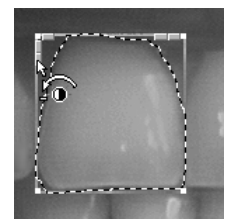

Inversement, lorsque le curseur prend l'aspect ci-dessous, vous pouvez augmenter la luminosité de la sélection en cliquant autant de fois que nécessaire.

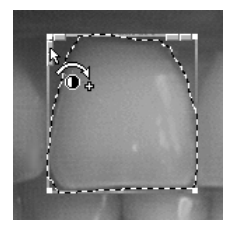

Ces deux autres boutons vous permettent de retourner horizontalement ou verticalement la sélection.

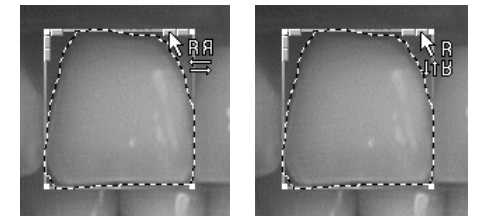

Si vous placez le curseur sur les bords du cadre, vous pouvez agrandir ou rétrécir la sélection en cliquant lorsque le curseur change de forme, et tout en maintenant le bouton enfoncé, en déplaçant la souris dans le sens voulu. Si vous placez le curseur sur un des coins, le redimensionnement se fera en même temps en largeur et hauteur.

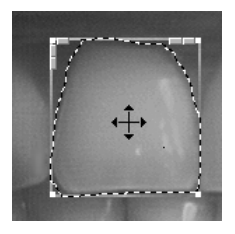

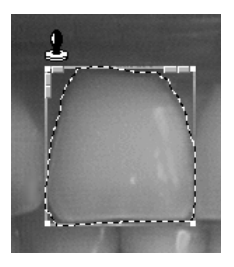

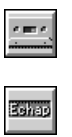

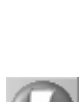

A l'intérieur du cadre, lorsque le curseur prend l'aspect de 4 flèches, vous êtes en mode déplacement.

Cliquez sur le bouton de la souris et déplacez le cadre à un autre endroit de l'image. Vous voyez que ce que vous déplacez est une copie de la sélection. L'original reste en place. Supposons que le patient ait une canine manquante ou délabrée. Vous pouvez prendre une copie de l'autre canine, la retourner horizontalement, puis la déplacer sur la dent manquante.

Pour figer la sélection à l'endroit voulu, déplacez la souris vers le haut à gauche de la sélection jusqu'à ce que le curseur prenne la forme d'un tampon, puis cliquez.

En cas d'erreur, vous pouvez utiliser la gomme pour effacer la dent que vous venez de poser, et recommencer. Tant que vous n'aurez pas enregistré l'image avec les modifications apportées, celles-ci sont toutes rajoutées par dessus l'image originale. Vous pouvez donc à tout moment utiliser la gomme pour effacer une partie des retouches et faire ainsi ressortir l'image originale.

Lorsque vous aurez terminé de retoucher l'image, cliquez sur ce bouton afin de l'enregistrer et refermer la palette d'outils.

Vous pouvez également abandonner les modifications apportées en cliquant sur cet autre bouton.

### **Impression d'une image**

Vous pouvez imprimer l'image qui est à l'écran soit sur une imprimante thermique SONY UP-D860, soit sur l'imprimante gérée par Windows.

L'imprimante thermique imprime en noir et blanc, donc les couleurs sont préalablement transformées en niveaux de gris par le programme avant impression.

L'impression sur l'imprimante gérée par Windows sera fonction de cette imprimante. Si vous utilisez une imprimante couleur, l'image sera imprimée en couleur. Il est déconseillé d'utiliser une imprimante matricielle (à impact) car la qualité sera très dégradée. Si par contre vous utilisez une imprimante laser ou à jet d'encre ayant une définition minimale de 600 dpi (points par pouce), la qualité pourra être bonne à très bonne.

Pour imprimer l'image qui est à l'écran, cliquez sur ce bouton.

La fenêtre qui s'ouvre va vous permettre de choisir en fonction de votre installation, si l'impression doit se faire sur l'imprimante thermique ou sur l'imprimante gérée par Windows.

#### Sur imprimante vidéo SONY UP-D860 locale

Si votre ordinateur est connecté à l'imprimante thermique, sélectionnez cette option puis cliquez sur le bouton <Imprimer>. L'impression se fera en quelques secondes.

 $\triangleright$  Sur imprimante Windows

S'il n'y a pas d'imprimante thermique reliée à votre ordinateur, vous ne pouvez sélectionner que l'option <Sur imprimante Windows>.

Si vous disposez de plusieurs imprimantes (!), vous pouvez choisir dans la liste située en dessous, laquelle de ces imprimantes vous voulez utiliser. C'est l'imprimante définie dans Windows qui est toujours proposée par défaut.

#### Epson Stylus COLOR 500, LPT1: ▌▃▏

Bien sûr, si vous n'avez qu'une seule imprimante (cas le plus fréquent), vous n'aurez dans cette liste que le nom de votre imprimante sans autre possibilité de choix.

Avant de lancer l'impression, vous pouvez accéder directement au panneau de configuration de l'imprimante en cliquant sur ce bouton. Ceci peut être utile pour modifier l'orientation du papier ou la qualité d'impression. Cette fenêtre de configuration est fonction de l'imprimante utilisée (veuillez vous reporter au manuel d'utilisation de votre imprimante ou au manuel d'utilisation de Windows).

Dans la partie centrale de cette fenêtre, vous pouvez définir la taille à laquelle vous voulez imprimer l'image. Le rapport Largeur/Hauteur sera toujours conservé quelle que soit la taille choisie. Pour modifier la taille déplacez le curseur situé en dessous des valeurs. Vers la gauche l'image sera rétrécie, vers la droite l'image sera agrandie.

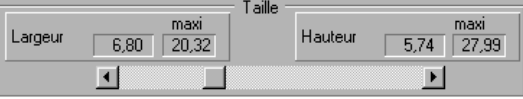

Enfin, dans la partie inférieure de la fenêtre vous disposez de deux ascenseurs vous permettant de placer l'image sur la feuille de papier. Le rectangle blanc représente la feuille, le rectangle sombre représente l'image. Si vous déplacez l'un de ces deux ascenseurs vous verrez l'image suivre les déplacements. Par défaut celle-ci sera centrée sur la feuille de papier.

Pour lancer l'impression, cliquez sur ce bouton.

**Attention!** L'impression sur imprimante thermique se fait en quelques secondes, par contre, l'impression sur laser ou jet d'encre peut prendre plusieurs minutes (surtout si vous imprimez en couleur).

### **Comparaison entre une radio et une image**

Si vous possédez une radio numérique et une caméra, vous pouvez afficher en même temps sur le même écran, une radio et une image.

Pour y accéder, cliquez sur ce bouton dans la barre d'outils.

Dans la partie supérieure de la fenêtre qui s'ouvre vous pouvez voir à gauche la liste des radios, et à droite la liste des images.

Pour sélectionner une radio et l'afficher en grand format, doublecliquez simplement dessus. La radio apparaîtra en grand format dans la partie gauche de la fenêtre.

De la même façon, pour sélectionner l'image et l'afficher en grand format, double-cliquez dessus. L'image apparaîtra en grand format à droite de la fenêtre.

Configurer...

*L'impression en grande taille prendra beaucoup plus de temps et consommera beaucoup plus d'encre.*

d- Imprimer

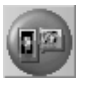

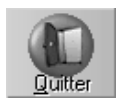

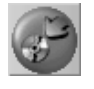

⊳ Triées par d<u>e</u>nt

 $\blacktriangleright$  Triées par date

 $\blacktriangleright$  à effacer

Pour refermer cette fenêtre et retourner à la fenêtre de visualisation des images, cliquez sur ce bouton.

### **Effacer/archiver des images**

Les images prenant une place importante sur le disque, il est parfois nécessaire de faire un peu de "ménage", et d'effacer ou archiver des images qui ne présentent plus grand intérêt. Si vous pensez avoir ultérieurement besoin de consulter une image, il est préférable de l'archiver au lieu de l'effacer.

Pour effacer ou archiver une image (ou plusieurs), cliquez sur ce bouton situé dans la barre d'outils. La fenêtre qui s'ouvre affiche à droite la liste de toutes les images du patient, et à gauche les boutons de sélection.

Pour classer les images par numéro de dent, cliquez sur ce bouton.

Pour les classer par date de saisie, cliquez sur cet autre bouton.

Pour sélectionner une image de la liste, cliquez simplement dessus.

#### **Effacer des images**

Si vous ne voulez pas garder l'image sélectionnée, marquez-la à effacer en cliquant sur ce bouton. Elle sera automatiquement barrée d'une croix rouge, et le message <A effacer> s'inscrira en rouge, face à limage. En cas d'erreur, cliquez sur le bouton <à garder> pour supprimer la croix.

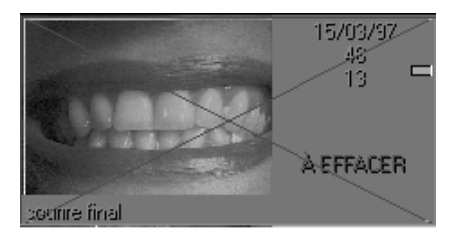

Sélectionnez de la même manière toutes les images que vous voulez effacer. Les choix faits pour chaque image seront gradés en mémoire tant que vous ne quitterez pas cette fenêtre.

### **Archiver des images**

Il est totalement exclus de faire l'archivage sur disquette, vous devez donc pour pouvoir utiliser cette fonction, disposer d'un disque dur annexe. Celui-ci peut être un deuxième disque dur installé sur l'ordinateur, ou bien un disque dur externe (amovible ou pas), un disque opto-numérique (D.O.N.), ou tout autre système assimilé à un disque dur (Jaz ou Zip d'Iomega, etc.).

Lors de l'archivage, le programme déplace sur le disque d'archives l'image qui occupe plusieurs centaines de Kilo-octets (en fonction de la définition de l'image), mais laissera en place une petite image de contrôle (celle que vous voyez lorsque vous cliquez avec le bouton droit sur une dent du schéma dentaire) qui n'occupe que quelques Ko. Donc, chaque image archivée permet de dégager environ 200 ou 300 Ko !.

*Un double click sur une image de contrôle entourée de jaune ne donnera pas accès à la fenêtre de visualisation. Vous devez au préalable la désarchiver.*

 $\blacktriangleright$  à archiver

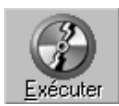

Images couleur

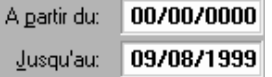

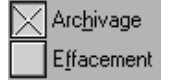

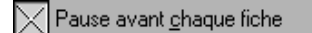

Lorsqu'une image est archivée et que l'image de contrôle n'a pas été effacée, cette dernière apparaît entourée d'un cadre jaune afin d'attirer l'attention sur le fait qu'elle n'est pas directement accessible.

Vous pouvez archiver les images de 2 façons différentes:

- Archivage ponctuel du patient qui est à l'écran
- Archivage par lot pour tous les patients

#### *Archivage ponctuel*

Dans la même fenêtre que nous venons de voir pour effacer une image, cliquez sur l'image que vous voulez archiver afin de la sélectionner, puis cliquez sur le bouton <à archiver>. Sélectionnez éventuellement une autre image et procédez de la même façon. Les choix faits pour chaque image seront gradés en mémoire tant que vous ne quitterez pas cette fenêtre.

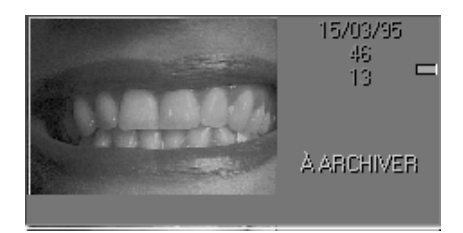

Une fois les sélections faites, aussi bien pour les images à effacer qu'à archiver, cliquez sur le bouton <Exécuter> pour que Julie procède à l'effacement ou à l'archivage de celles-ci.

#### *Archivage par lot*

Ce mode d'archivage va vous permettre de dégager un maximum de place avec un minimum de manipulations. Pour y accéder, à partir du fichier des patients ouvrez-le menu déroulant « Utilitaires » et sélectionnez l'option « Archivage des radios ».

La fenêtre qui s'ouvre permettant d'archiver aussi bien les radios que les images. Vérifiez que c'est bien l'option <Images couleur> qui est sélectionnée, sinon cliquez sur ce bouton.

Commencez par définir la période à traiter. Si vous voulez archiver toutes les images qui ont plus d'un an, laissez la première rubrique vide (« A partir du »), et tapez la date du jour moins 1 an dans la rubrique « Jusqu'au ». Si vous préférez archiver une période donnée, indiquez les deux dates extrêmes.

Les 2 cases à cocher ci-contre vous permettent de choisir si vous voulez archiver et si vous souhaitez en même temps effacer les petites images témoins. Etant donné la faible place occupée par les images de contrôle, il est fortement conseillé de cocher la case <Archivage> et de laisser décochée la case <Effacement>.

**Attention!** Si vous cochez <Effacement> les petites images de contrôle ne seront plus visibles sur le schéma dentaire.

Si vous cochez cette option, le programme s'arrêtera entre chaque patient et affichera dans la fenêtre située en dessous la liste des images qui vont être archivées.

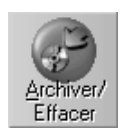

Patient suivant

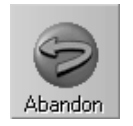

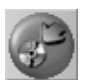

A reprendre

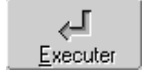

Pour lancer l'archivage, cliquez sur ce bouton.

Si l'option n'a pas été cochée, l'archivage se fera automatiquement pour toutes les images correspondant aux critères de dates spécifiés, sans autre manipulation de votre part. En fonction du nombre d'images trouvées et de la vitesse de votre ordinateur, cette procédure pourra prendre plusieurs minutes.

Si par contre vous avez coché l'option « Pause entre chaque fiche », dans ce cas le programme affichera les images du premier patient trouvé ayant des images à archiver (en fonction des dates définies), et attendra votre décision. Par défaut, toutes les images sont sélectionnées. Si vous voulez conserver une ou plusieurs images particulières, vous pouvez modifier cette sélection en appuyant sur la touche <Ctrl> du clavier et en cliquant sur les images à archiver. Ceci étant fait, cliquez sur le bouton « Archiver/Effacer » pour procéder et passer au patient suivant

Si vous ne voulez pas archiver les images du patient qui est affiché, cliquez sur le bouton « Patient suivant » afin de l'exclure de l'archivage.

Vous pouvez quitter l'archivage à tout moment en cliquant sur ce bouton ou en appuyant sur la touche « Echap ».

### **Désarchivage des images**

Une image archivée est représentée par son image témoin entourée en jaune, sauf bien sûr si vous avez effacé cette dernière (voir chapitre [Archivage par lot]).

Pour désarchiver une image, cliquez sur ce bouton (le même que nous avons utilisé pour archiver l'image).

Dans la fenêtre qui s'ouvre (la même que vu précédemment), vous allez pouvoir choisir la ou les images à désarchiver.

Recherchez dans la liste de droite l'image voulue (entourée d'un cadre jaune) et cliquez dessus afin de la sélectionner.

Automatiquement le bouton « à archiver » se transforme en « A reprendre ». Cliquez sur ce bouton. L'indication "A REPRENDRE" s'affichera à droite de l'image.

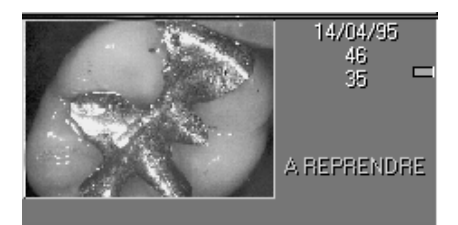

**Nota:** Vous pouvez, si vous le désirez, sélectionner plusieurs images de la même façon et les désarchiver d'un seul coup. Les choix faits pour chaque image seront gradés en mémoire tant que vous ne quitterez pas cette fenêtre.

Une fois les sélections faites, cliquez sur le bouton <Exécuter> pour que Julie procède au désarchivage de la ou des images sélectionnées.

### **Si vous avez effacé les radios témoins**

Si, lors de l'archivage par lot vous avez demandé à effacer les images témoins (ce qui est déconseillé), il n'y a plus de trace de ces images lorsque vous consultez le schéma dentaire.

Pas de panique! Julie qui pense à tout (ou du moins qui essaye...), a prévu ce cas. Les images de contrôle n'étant plus visibles, le désarchivage doit se faire en dehors de la gestion des images. A partir du fichier des patients, ouvrez-le menu déroulant « Fiche » et sélectionnez l'option « Désarchiver les radios » qui est là pour ça.

La fenêtre qui apparaît ressemble à celle qui permet de faire l'archivage par lot à l'exception du fait que cette option ne permet de reprendre que les images du patient qui est à l'écran.

Cette fenêtre permettant de désarchiver aussi bien les radios que les images, vérifiez que c'est bien l'option <Images couleur> qui est sélectionnée, sinon cliquez sur ce bouton.

Les images archivées du patient apparaissent dans la liste. Par défaut toutes les images sont sélectionnées et proposées au désarchivage, mais vous pouvez sélectionner manuellement les images que vous voulez désarchiver en cliquant simplement sur leur nom (pour une sélection multiple de plusieurs images, appuyez d'abord sur la touche « Ctrl », puis cliquez sur les images à sélectionner.

Vous pouvez choisir de reprendre les images qui remplaceront les éventuelles images qu'il pourrait y avoir déjà sur le disque ayant le même numéro et concernant la même dent (c'est ce qui est proposé par défaut) :

Les images désarchivées ...

- Remplaceront les images existantes
- $\triangleright$  Seront ajoutées et renumérotées

Ou bien conserver celles-ci (si elles existent) et de reprendre les archives en les renumérotant :

Dans ce cas, et à condition bien sûr qu'un exemplaire de l'image soit déjà sur le disque dur, vous aurez deux exemplaires de l'image (ce qui est déconseillé).

Après avoir sélectionné les images de votre choix, cliquez sur ce bouton pour lancer le désarchivage.

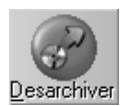

Images couleur

## **Scanner**

### **Scanner des images**

De même que vous pouvez scanner des documents tels que les fiches cartonnées (voir le **Guide de l'utilisateur** au chapitre [Historique médical][Gestion d'un Scanner]) ou des courriers (voir le **Guide de l'utilisateur** au chapitre [Courrier][Numérisation - Scanner]) qui seront intégrés à la fiche du patient, de même, vous pouvez, si vous avez connecté un scanner compatible Twain à votre ordinateur, numériser des photos, des radios, voir des panoramiques.

Ce bouton, situé dans la barre d'outils <ACQ> va vous permettre de faire tout cela. Julie fera automatiquement la distinction entre les photos et les radios en fonction des caractéristiques du document scanné.

Si l'image scannée est en couleurs, Julie la classera comme étant une image; si elle est en niveaux de gris, elle la considérera comme étant une radio (il n'y a pas à l'heure actuelle de radios en couleurs). La distinction entre une radio rétro-alvéolaire et une panoramique se fera par la taille de la radio scannée.

Donc, pour résumer, il vous suffit de placer une photo ou une radio dans le scanner, de faire le cadrage (voir ci-après) et de lancer la numérisation pour qu'automatiquement vous la retrouviez dans le schéma dentaire, classée dans les images, les radios ou les panoramiques.

### **Configuration**

Avant de commencer à numériser des photos vous devez indiquer à Julie quel modèle de scanner vous utilisez et effectuer certains réglages. Pour cela cliquez sur ce bouton avec le **bouton droit de la souris**.

Dans la fenêtre qui s'ouvre, Julie vous donne la possibilité, au cas peu probable où vous auriez plusieurs scanners (ou plusieurs pilotes) connectés à votre ordinateur, de sélectionner celui que vous voulez utiliser. Si tel est le cas, ouvrez la liste et sélectionnez le scanner (ou le pilote) à utiliser. Si vous n'avez qu'un seul scanner (ce qui est sans doute votre cas), celui-ci est déjà sélectionné par défaut vous n'avez donc pas à vous en soucier.

### **Fenêtre scanner visible**

Dans le bas de la fenêtre, la case à cocher <Fenêtre scanner visible pendant les prises de cliché> vous donne la possibilité de choisir comment vous voulez que la numérisation se fasse.

 $\lfloor \times \rfloor$  Eenêtre scanner visible pendant les prises de cliché $\lceil$ 

Si vous ne scannez systématiquement que des radios ou que des photos ayant toutes le même format, dans ce cas laissez cette case

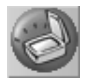

décochée. Lorsque vous aurez défini l'image modèle (voir ci-après), les numérisations se feront ensuite de façon totalement automatique avec le même cadrage et les mêmes réglages pour toutes les images ou radios.

Si par contre vous êtes amené à numériser indifféremment des photos ou des radios pouvant avoir des formats différents, dans ce cas cochez cette case. Lorsque vous demanderez à numériser un document, Julie affichera la fenêtre de saisie du scanner et vous permettra ainsi de modifier au coup par coup le cadrage ou les réglages de numérisation. Cette façon de procéder est naturellement un peu plus longue mais elle est beaucoup plus souple. A vous de choisir.

Cliquez ensuite sur le bouton <Image modèle...> afin de définir les paramètres par défaut que Julie devra utiliser lors de la numérisation.

La fenêtre qui s'ouvrira sera fonction du programme que vous utilisez pour gérer votre scanner. Chaque scanner étant fourni avec un programme qui peut être différent, veuillez vous reporter, en cas de besoin, au manuel d'utilisation de celui-ci.

Mettez en place dans le scanner une photo ou une radio quelconque, cadrez l'image afin de ne numériser que la surface utile, sélectionnez une acquisition en niveaux de gris (si c'est une radio) ou en couleurs (si c'est une photo), puis lancez la scannérisation.

Julie mémorisera ces réglages et les appliquera par la suite à chaque fois que vous saisirez une image. En cas de besoin vous pourrez modifier ces réglages à tout moment (cadrage, netteté, etc.) en cliquant avec le bouton droit de la souris sur le bouton de scannérisation.

Image modèle...

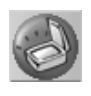

 $14$   $\tilde{u}$ 

### **Numérisation**

Une fois la configuration faite, il vous suffira les fois suivantes de mettre en place la photo ou la radio dans le scanner, puis de cliquer sur ce même bouton mais cette fois-ci avec le **bouton gauche de la souris** pour lancer numérisation.

**Attention!** Avant de lancer la numérisation vérifiez que le numéro indiqué dans la case ci-contre correspond bien à celui de la dent sur laquelle vous voulez placer la radio ou l'image. Dans le cas contraire, cliquez sur le bouton situé à droite (molaire), et dans la petite fenêtre de schéma qui s'ouvre cliquez sur la dent concernée. Si vous omettez de faire cela la radio ou l'image sera bien numérisée mais elle ne sera affectée à aucune dent.

En fonction de l'état de la case <Fenêtre scanner visible pendant les prises de cliché> (voir chapitre [Configuration]), le traitement se fera différemment.

Si la case est décochée, Julie numérisera automatiquement le document avec le cadrage et les réglages que vous aurez défini. Après quelques instants l'image ou la radio viendra s'ajouter sur le schéma dentaire.

Si la case est cochée, la fenêtre de gestion du scanner s'affichera et vous permettra de modifier ponctuellement les réglages (cadrage, taille, définition, etc.) du document. Ceci étant fait, cliquez sur le bouton lançant la scannérisation. Après quelques instants, cette fenêtre se refermera et vous retournerez au schéma dentaire sur lequel sera venu s'ajouter la radio oul'image scannée. Description du produit.

### **Description du produit**

Le logiciel Julie Imaging est un logiciel de traitement d'image destiné à être utilisé avec les systèmes standards numériques de radiologie dentaire.

Julie Imaging assure les opérations suivantes :

- acquisition d'image,
- mise en valeur de l'image (filtres, contrastes, outil de mesure…)
- stockage de l'image
- transfert de l'image.

La société Julie Software commercialise le logiciel permettant d'assurer les opérations précédemment citées à travers le logiciel de gestion de cabinet dentaire « Julie ».

Les types de capteurs cités ci-dessous sont fournis par les fabricants de capteurs et sont sous la responsabilité de ces fabricants :

- capteurs numériques intra-oraux,
- les unités panoramiques et céphalométriques numériques,
- caméras intra-orales numériques,
- appareils photographiques numériques.

Julie est installée sur les postes de travail informatiques standard fonctionnant sous le système d'exploitation Windows et peut-être manipulé avec le clavier et la souris. Ces postes de travail peuvent être connectés à un réseau pour partager les données sur les patients et les images entre tous les utilisateurs Julie connectés au réseau.

Julie propose également une utilisation multipostes qui permet de mettre en relation les postes des praticiens dans un même cabinet.

Le logiciel Julie Imaging est prévu pour fonctionner uniquement en étant intégré dans le logiciel de gestion de cabinet dentaire Julie, qui est également développé et commercialisé par la société Julie Software.

### **Précaution d'emploi**

Julie Software conseille l'installation du logiciel Julie par un technicien qualifié et formé par Julie Software ayant les compétences requises pour l'installation de logiciel et de réseau.

L'installation du logiciel se fait à l'aide du CD-Rom fournit dans le coffret Julie Software. Une fois installé, le CD-Rom n'est pas nécessaire pour faire fonctionner le logiciel.

En revanche, la clé USB d'activation est indispensable pour l'utilisation du logiciel. Elle permet entre autre de donner accès à la gamme choisit (Julie Télétrans, Julie Gestion, Julie Pro, Julie Expert, Julie Pro & Expert) et de débloquer, le cas échéant, l'accès à la fonctionnalité multipostes.

Les mesures prises à l'aide de l'outil de mesure Julie Imaging sont données à titre indicatives. Les mesures sont affichées est en mm. Elles ne doivent en aucun cas être utilisées à des fins de diagnsotics ou d'interventions chirurgicales sur le patient.

La précision de la mesure effectuée dépend de la distorsion de l'image. Le positionnement du capteur lors de la prise de vue est fondamental. Il est donc important de suivre les recommandations de votre fabricant de capteur afin de réaliser votre prise d'image.

Le logiciel Julie n'est pas compatible avec les systèmes d'exploitation tels que Mac ou Linux ou les émulations Windows sur Mac et Linux.

### **Guide des pannes**

Si vous constatez un fonctionnement anormal de votre logiciel :

- Lire votre notice d'utlisation
- Connectez-vous au site internet www.julie.fr, rubrique assistance
- Contactez votre service technique au 01 60 93 73 73. (Prix d'un appel local)

Le service technique est ouvert du Lundi au Vendredi, de 09h00 à 12h00 et de 14h00 à 18h00.

### **Spécifications du produit**

Afin de pouvoir utiliser votre logiciel de gestion de cabinet dentaire Julie, il est impératif que votre matériel informatique réponde à minima aux spécifications suivantes :

Système d'exploitation

Le logiciel doit être installé sur un ordinateur utilisant l'un des systèmes d'exploitation Windows suivant :

- Windows 10 (32 bits et 64 bits),
- Windows 8 (32 bits et 64 bits),
- Windows 7 (32bits et 64bits),
- Windows Vista (32bits).

Les autres systèmes d'exploitation tels que Mac ou Linux ne sont pas pris en compte par le dispositif médical.

Les émulations Windows sur Mac et Linux ne sont pas autorisées.

#### **Hardware**

Le dispositif médical doit être installé sur un ordinateur répondant à minima aux caractéristiques suivantes :

- Processeur Pentium 4 minimum ou plus
- RAM de 2 Go minimum ou plus
- Espace disque dur de 500 Go minimum ou plus
- Système de sauvegarde (CD-ROM, disque dur externe, stockage sur Internet, ...)

### **Durée de vie de votre logiciel**

Votre logiciel Julie Imaging vous offre une durée de vie minimale de 1 an. Ses performances sont maintenues pendant toute sa durée de vie.

Les performances de votre produit peuvent être rallongées d'autant si vous vous assurez que :

- les mises à jour de votre logiciel Julie Imaging sont régulièrement effectuées (minimum 1 fois par an).
- les mises à jour Microsoft proposées pour votre système d'exploitation sont régulièrement effectuées (minimum 1 fois par an).

Dans le cas où Microsoft n'assure plus la mise à jour de votre système d'exploitation, Julie Software s'engage à vous prévenir et à vous indiquer la marche à suivre pour migrer sur un système d'exploitation plus récent.

### **Contrat de maintenance**

Afin de rallonger et d'améliorer les performances de votre produit, Julie Software met en place un contrat de maintenance spécifique vous donnant accès à l'ensemble des évolutions.

Pour plus d'informations, contacter votre service technique au 01 60 93 73 73.

### **Outil de mesure**

L'outil de mesure proposé dans Julie Imaging permet de mesurer la distance entre deux points. La mesure que vous effectuz peut être affichée en mm, en mètre ou en inch (pouce). L'outil informatique permet une précision de mesure au dixième de millimètre.

Toutefois, la précision de la mesure est directement liée au positionnement du capteur utilisé pour réaliser le cliché.

Il est donc impératif de suivre les préconisations d'utilisation de votre fabricant de capteur afin de garantir un positionnement optimal.

NB : l'utilisation du zoom vous permet d'améliorer la précision de votre mesure.

### **Certification et Marquage CE**

La société Julie Software est certifiée ISO 13485 depuis le mois d'Octobre 2015 par l'organisme notifié BSI pour les activités de Conception, fabrication, vente, service aprés-vente et édition de logiciels pour cabinets dentaires.

Le logiciel Julie Imaging est marqué CE depuis le mois d'Octobre 2015 par l'organisme notifié BSI, conformément à la Directive Européenne 93/42.

Référence de la notice : PR-Julie-1502-03 Date de révision : 01/03/2016 version E Année de marquage CE : Octobre 2015 Organisme notifié : BSI 0086 Fabricant : Julie Software ; 2 rue des vieilles vignes ; 77183 Croissy Beaubourg

### **Guide des pictogrammes**

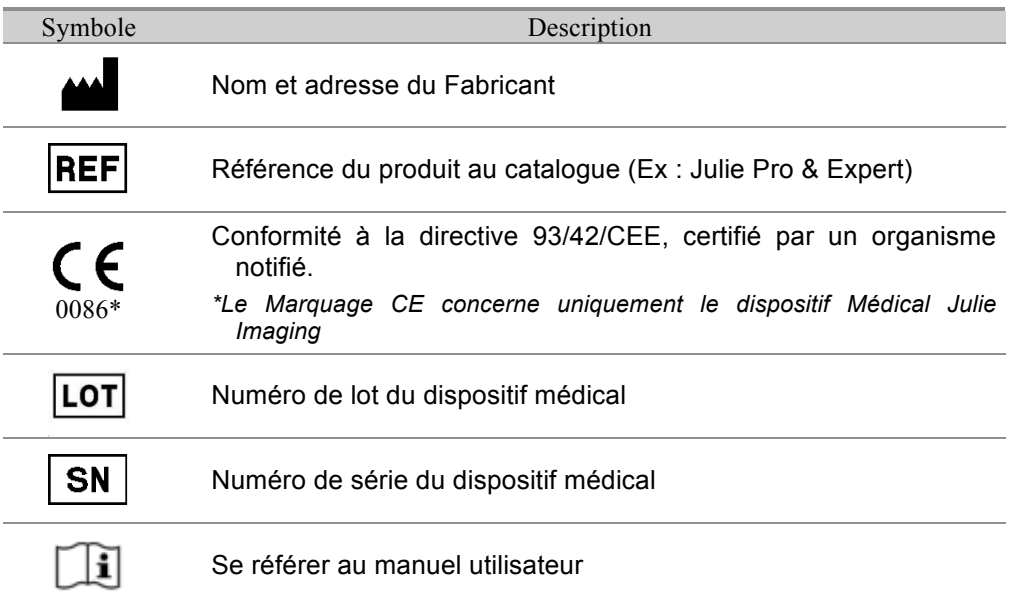

Pour toutes questions, contacter votre service technique au 01 60 93 73 73. (Prix d'un appel local) Le service technique est ouvert du Lundi au Vendredi, de 09h00 à 12h00 et de 14h00 à 18h00.

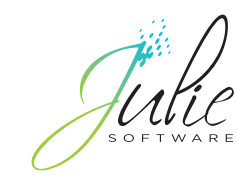

2, rue des Vieilles Vignes 77183 Croissy-Beaubourg - France Tél. : +33 (0)1 60 93 73 70 **www.julie.fr**